# **ZV-Module pour Windows**

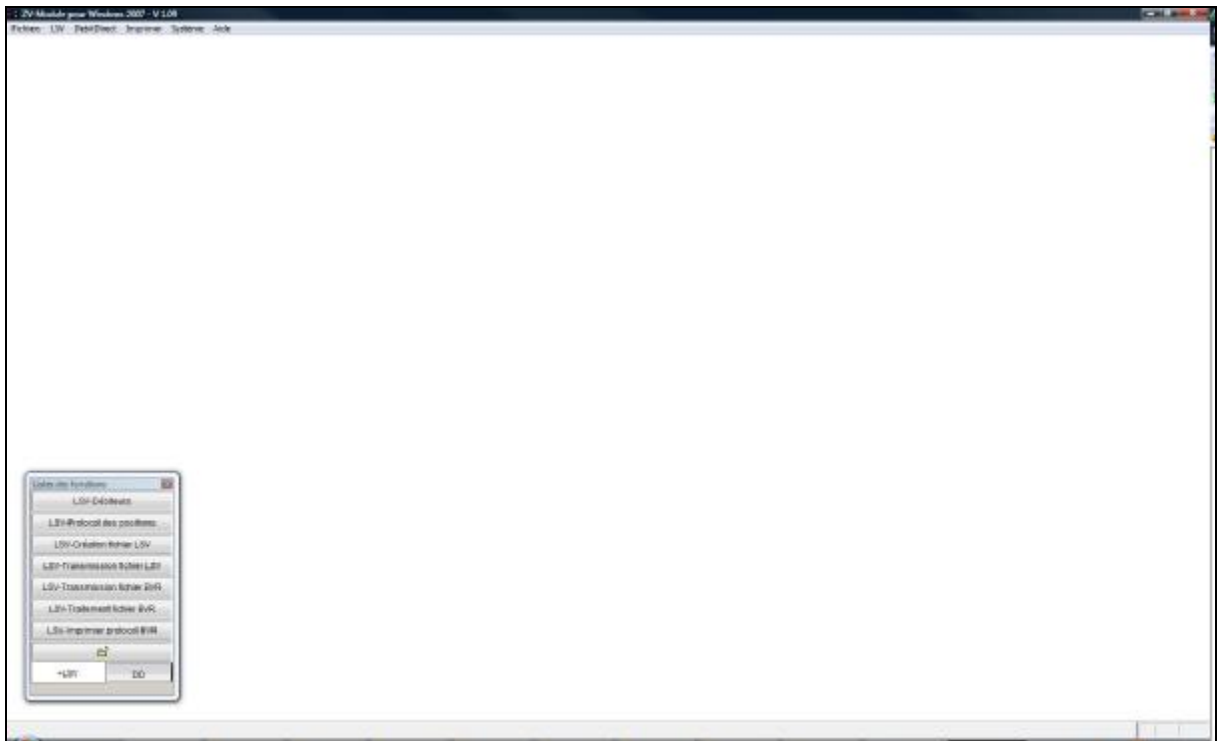

# **Table des matières**

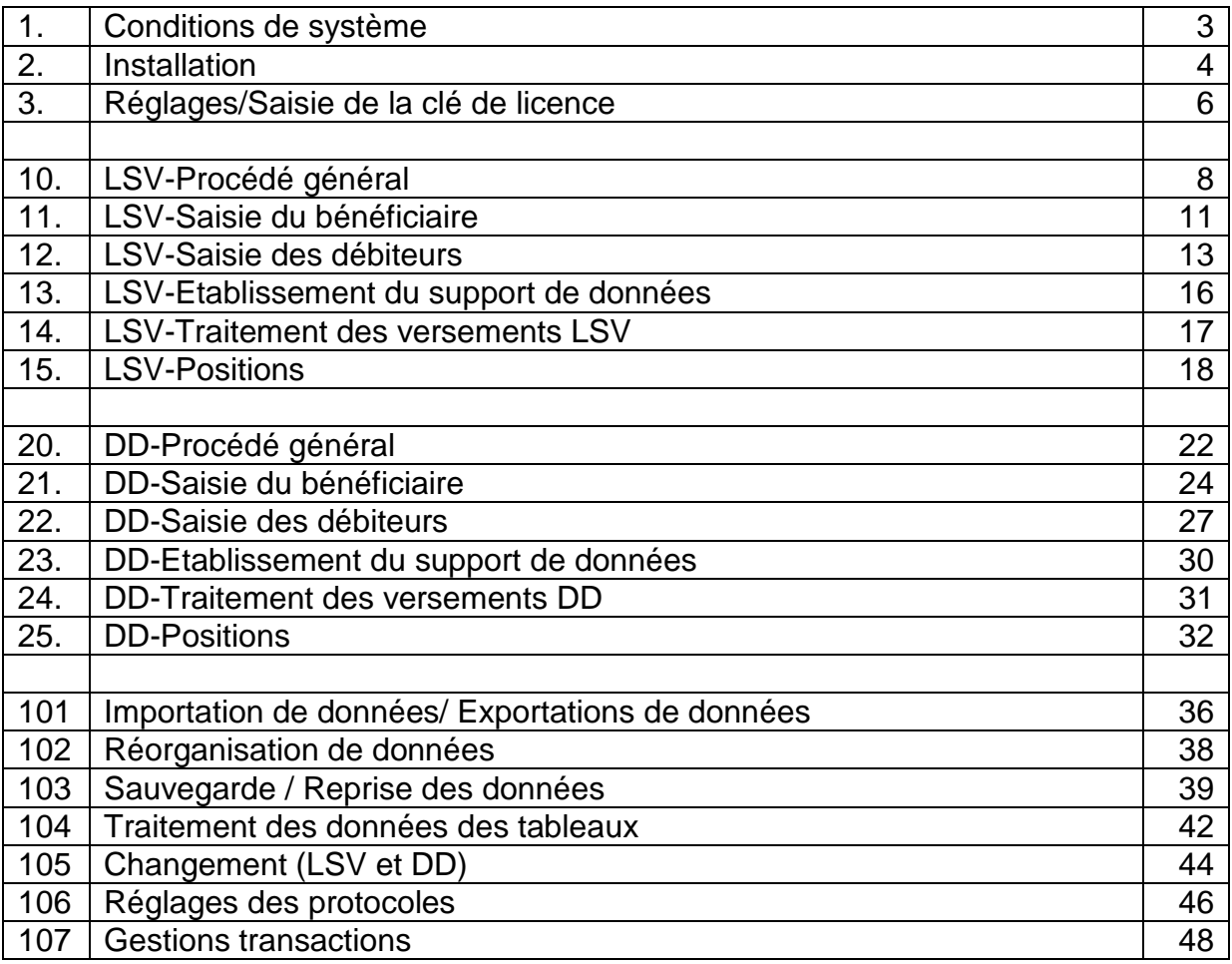

#### **1. Conditions de système**

#### **Ordinateur :**

- w Conditions nécessaires pour Windows 2000, Windows XP, Vista
- w 20 GB de mémoires de disque dur libres
- w Imprimante

#### **Systèmes d'exploitation :**

- w Windows 2000, Windows XP (Prof ou Home-Edition)
- w Droits d'administrateur pour installation

#### **Configurations :**

- w Accès à l'Internet
- w E-mail
- w Internet Explorer, version 6 ou plus haut
- w Droits d'écriture locaux pour les répertoires du logiciel
- w Sauvegarde des données
- w E-Banking
- w PaycomWeb
- w PDF-Reader à partir de l'Acrobat 5.0

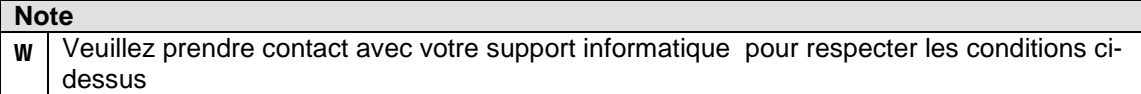

### **2. Installation**

L'installation est faite par le programme d'installation ci-joint. Des droits d'administrateur sont nécessaires à la mise en oeuvre de l'installation.

Exécutez le programme **SETUP.EXE** :

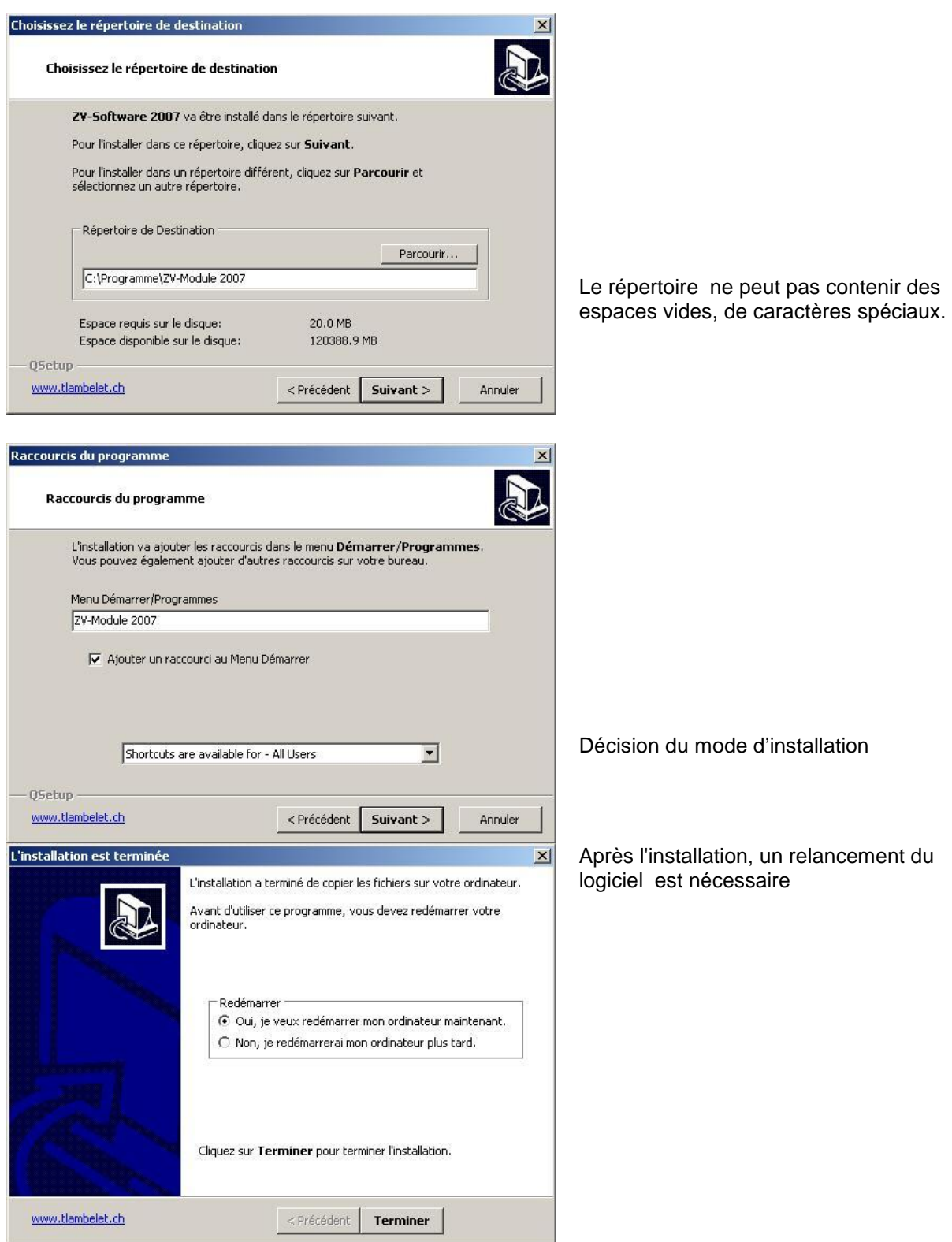

Les répertoires du logiciel se présentent comme suit:

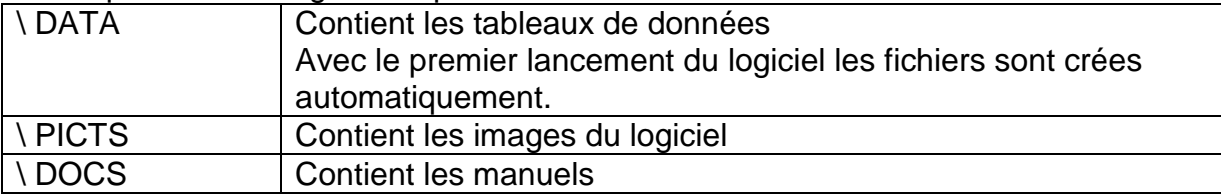

Les répertoires crées au courant de l'utilisation du logiciel:

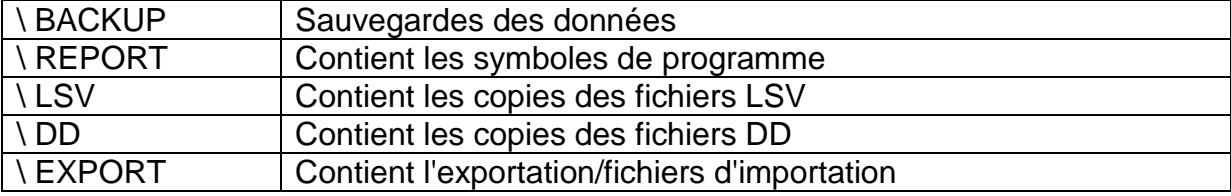

#### **Note**

Les fichiers suivants sont copiés dans le répertoire de Windows (Windows\System32) :

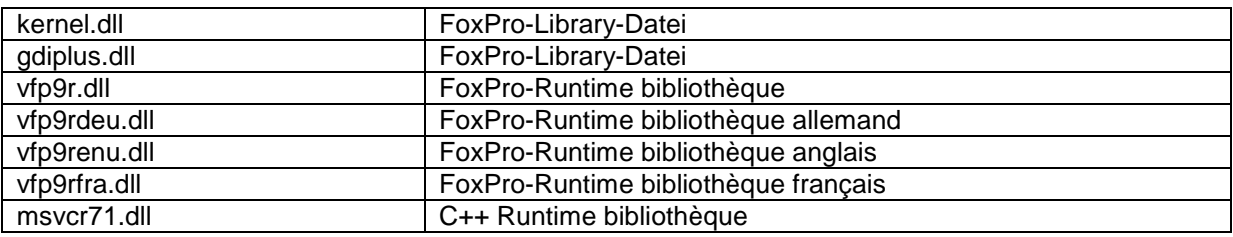

#### **Note**

- Pour l'installation sous Windows VISTA veuillez d'abord consulter votre administrateur.

- En cas d'utilisation plusieurs utilisateurs, des droits d'accès doivent être configuré pour tous les répertoires

# **3. Réglages/Saisie de la clé de licence**

L'activation du logiciel s'effectue par l'entrée de la clé de licence. La clé de licence est distribuée séparément.

La clé de licence contient des informations sur le licencié et les fonctiones couvertes par la licence de **ZV-Module pour Windows**.

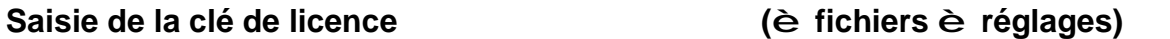

#### **Procédure :**

- 1. Copiez la clé de licence (ficher LIZENZ.TXT) dans une répertoire bien accessible.
- 2. Transférez la clé de licence avec le symbole de disquette

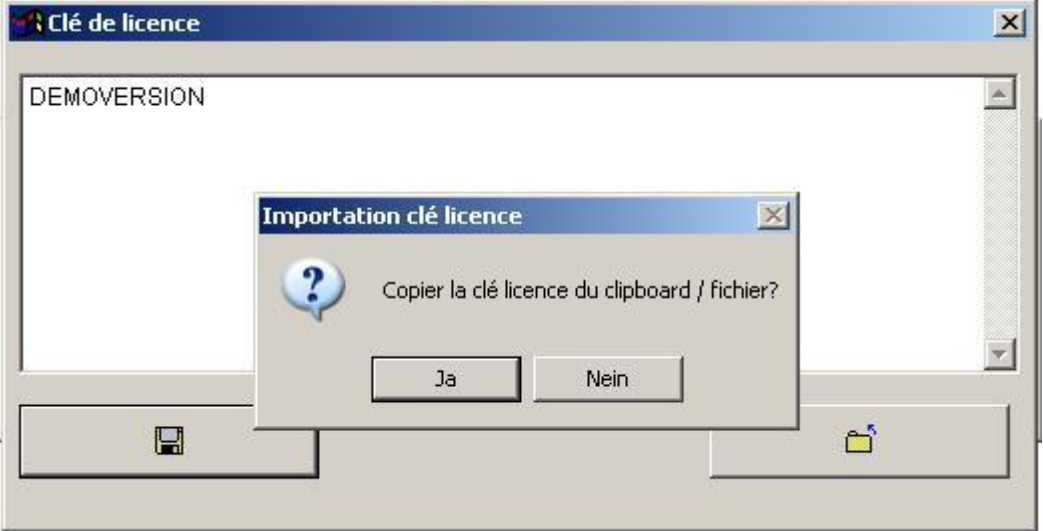

3. Sélectionnez le FICHER.TXT :

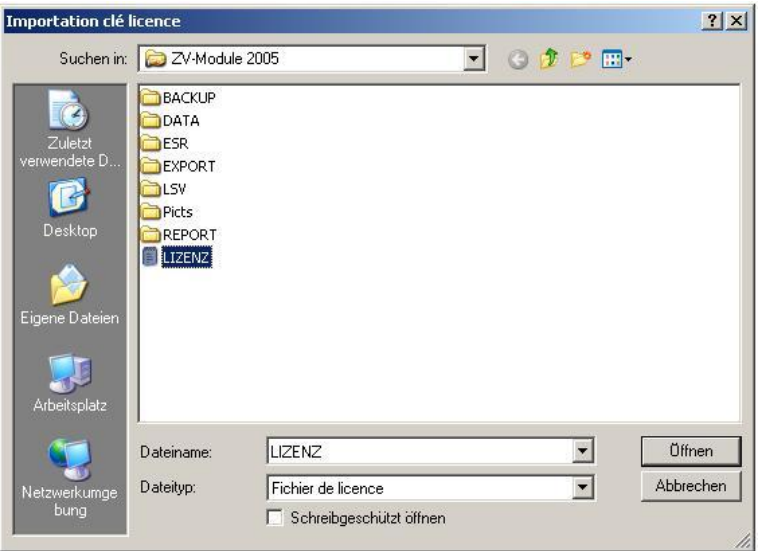

4. Informations d'importation :

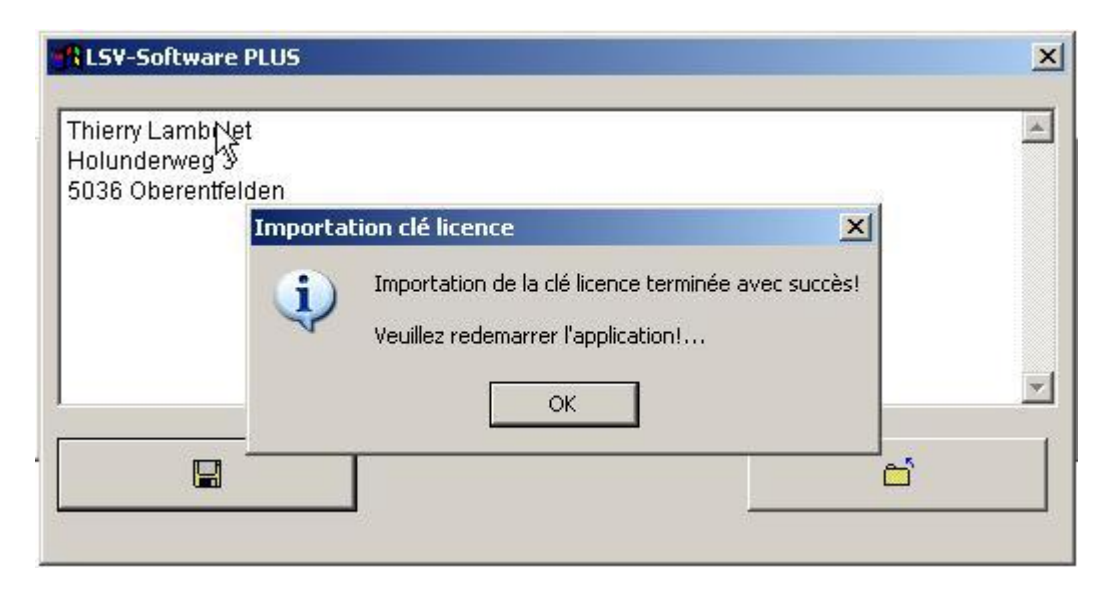

Ensuite le symbole de disquette est désactivé!

#### **5. Ensuite veuillez redémarer le logiciel !**

6. Avec <F12>, la saisie de la licence peut être contrôlée :

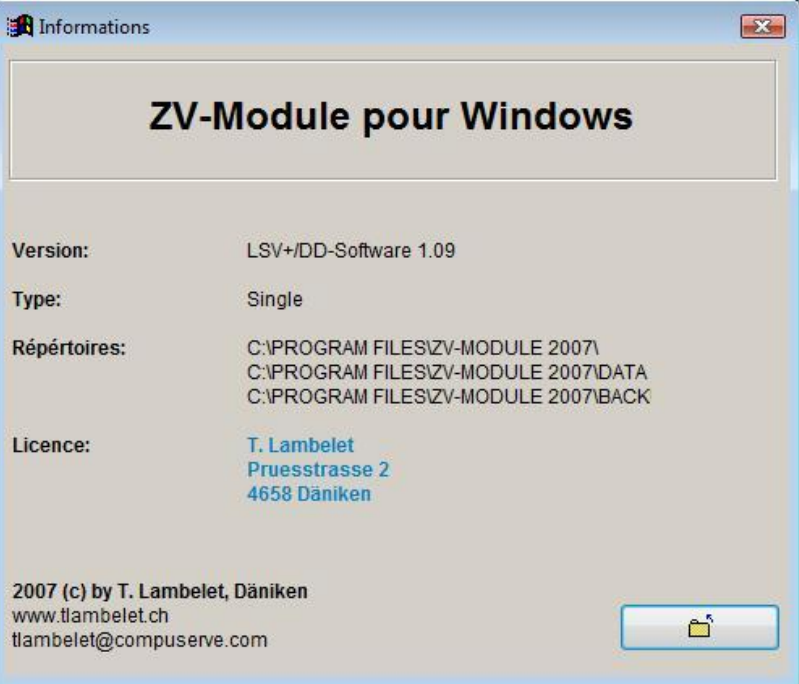

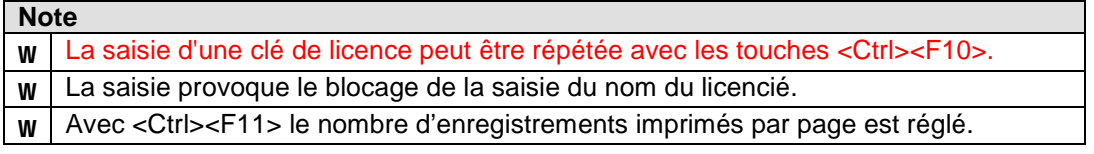

#### **10. LSV-Procédé générale**

#### **Saisie initiale**

- Saisie du LSV-Bénéficiaire (è Fichiers è LSV-Bénéficiaire)
- Saisie des LSV-Débiteurs (è Fichiers è LSV-Débiteurs)

Ces deux procédés doivent être achevés avant qu'on puisse commencer avec l'établissement de support de données.

#### **Procédé: Etablir support LSV :**

1. Le bénéficiaire doit être facturé avec status "facture=oui". (è fichier è LSV-Bénéficiaire)

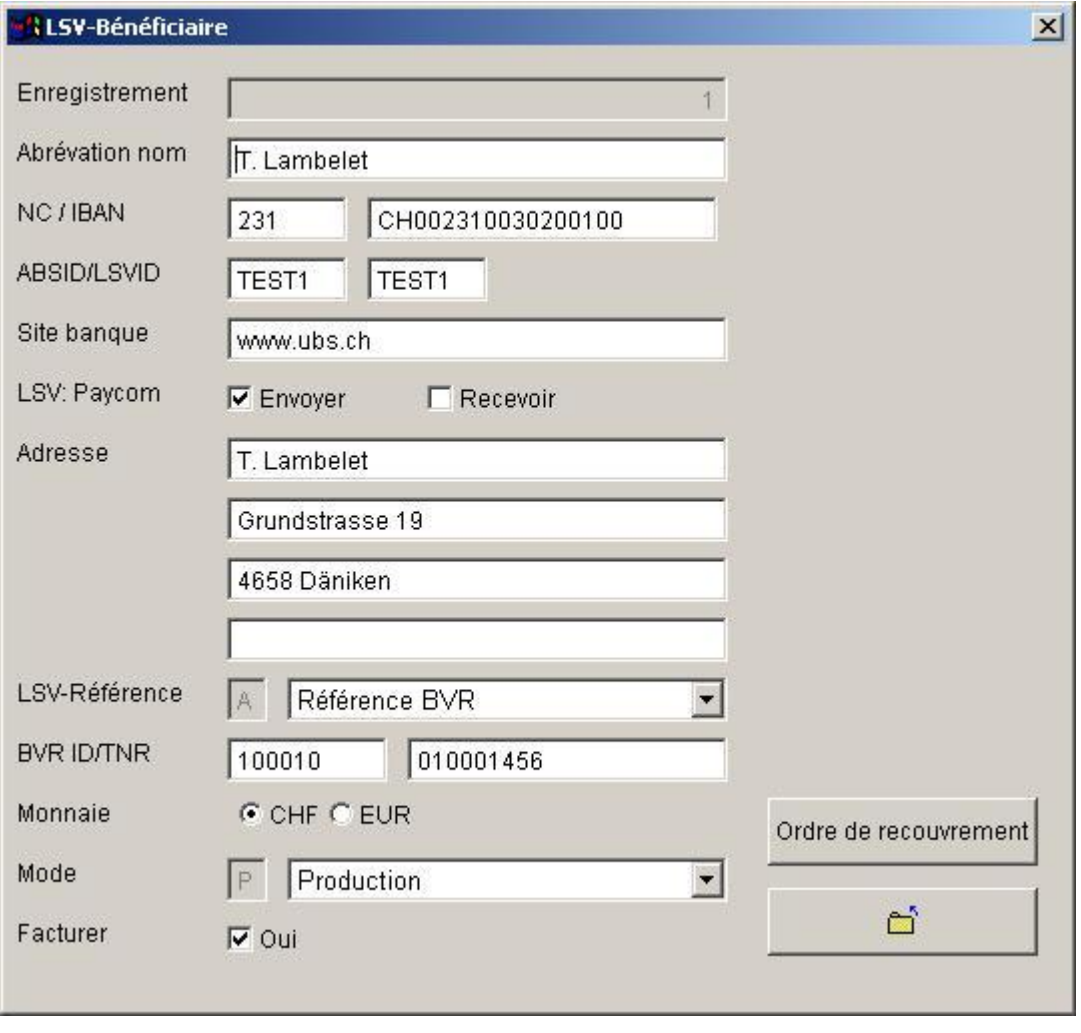

### **Note**

w **Uniquement un bénéficiaire LSV peut être facturé à la fois.**

### 2. **Saisie des montants à facturer** (è Fichiers è LSV-Débiteurs)

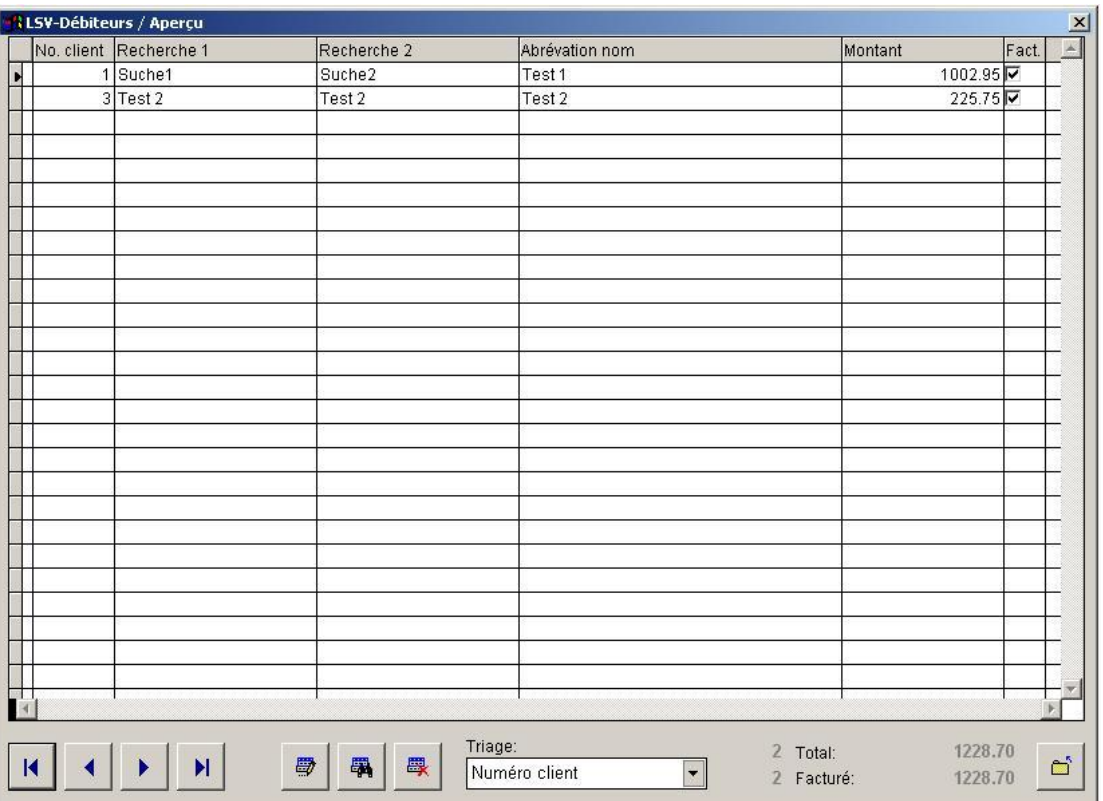

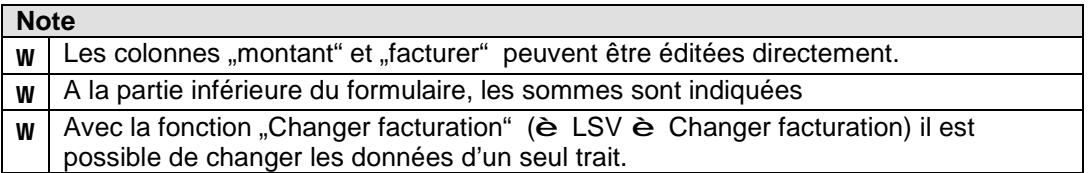

#### 3. **Imprimer le LSV-Protocol** (è LSV è protocole)

Ce protocole sert de contrôle des paiements des débiteur.

#### 4. **Etablissement du support LSV** (è LSV è établir support)

Le support de données contient les informations du bénéficiaire et débiteurs du bénéficiaire facturé.

Le support de données sera transféré au centre de calcul des banques.

#### 5. **Transmission du support LSV** (è LSV è Transmission support LSV)

Livraison du support de données se fait par l'intermédiaire des PaycomWeb ou de l'E-Banking.

6. **Transmission des versements LSV** (è LSV è transmission versements)

Chargement des versements LSV fait par l'intermédiaire du E-Banking du bénéficiaire.

7. **Procéder aux versements LSV** (è LSV è Proceder versements)

Procéder les versements LSV. De la part des clients il s'agit des crédits (cas normal) ou des chargements (opposition). Le système compare les informations du support LSV avec les paiements des clients.

8. **Imprimer le protocole des versements** (è LSV è protocole versements)

L'impression de ce protocole est nécessaire pour la comptabilité.

#### 9. **Reprise des oppositions**

Reprise des oppositions de débit. Ceci se fait en rechargant le client.

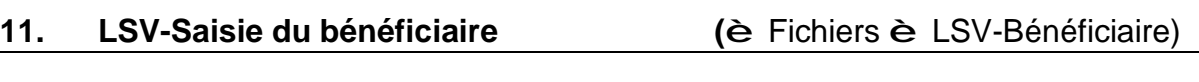

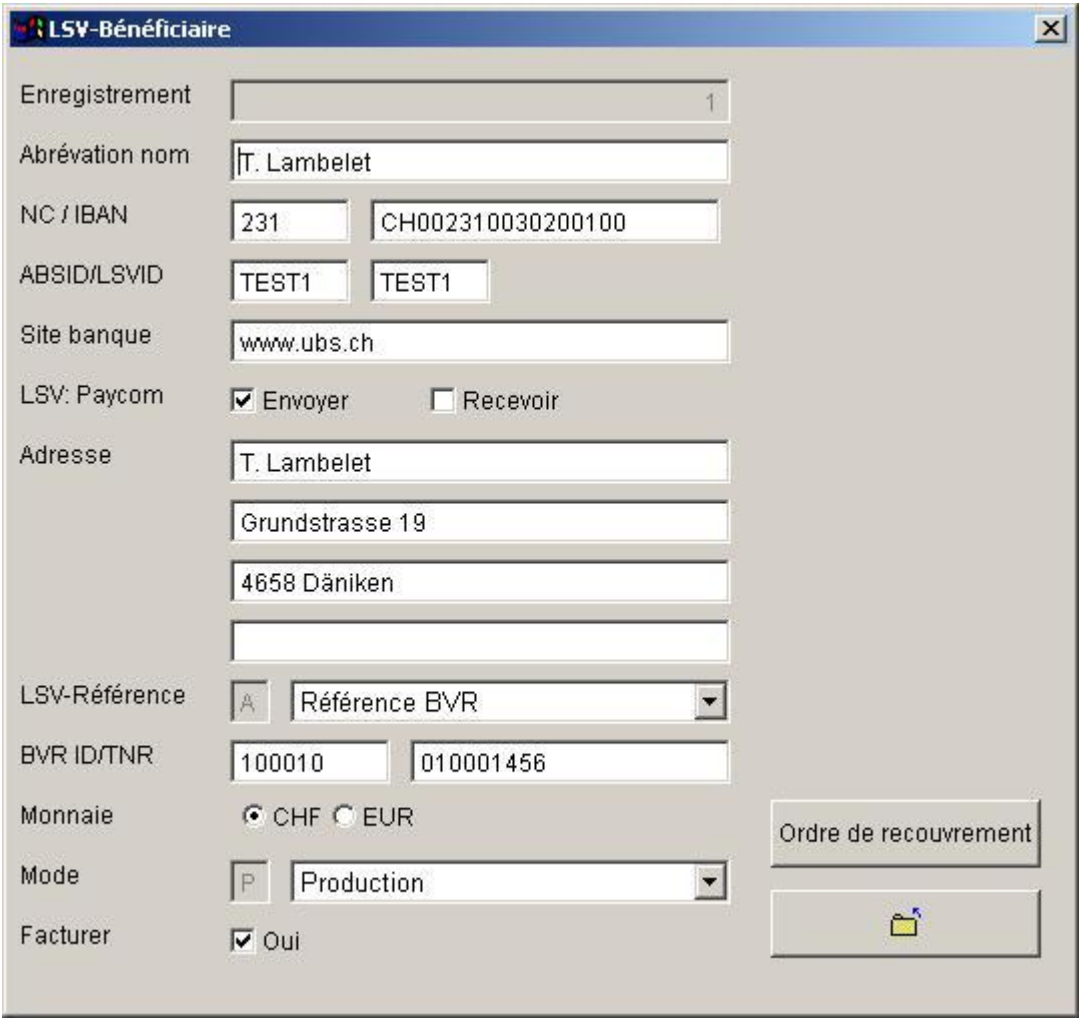

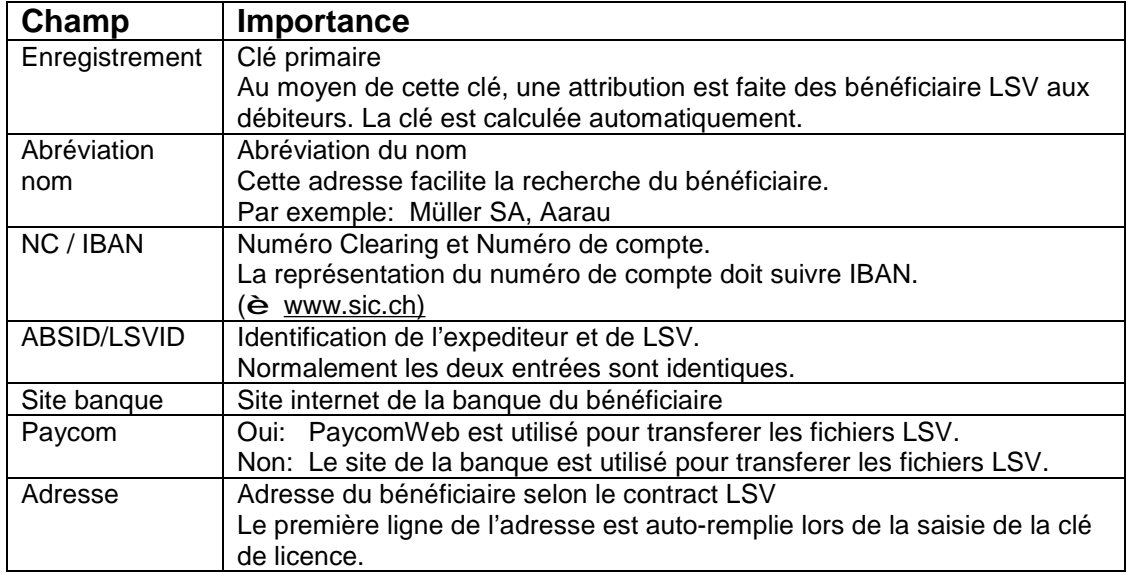

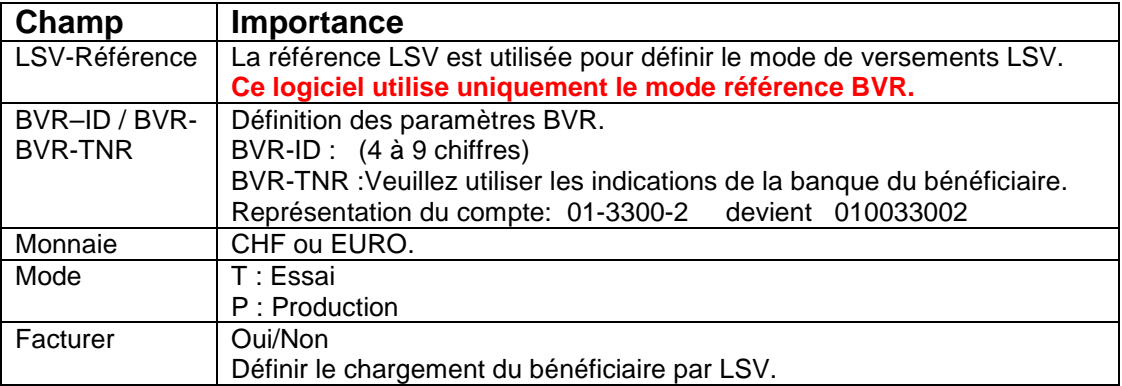

# **Button** "Ordre de recouvrement"

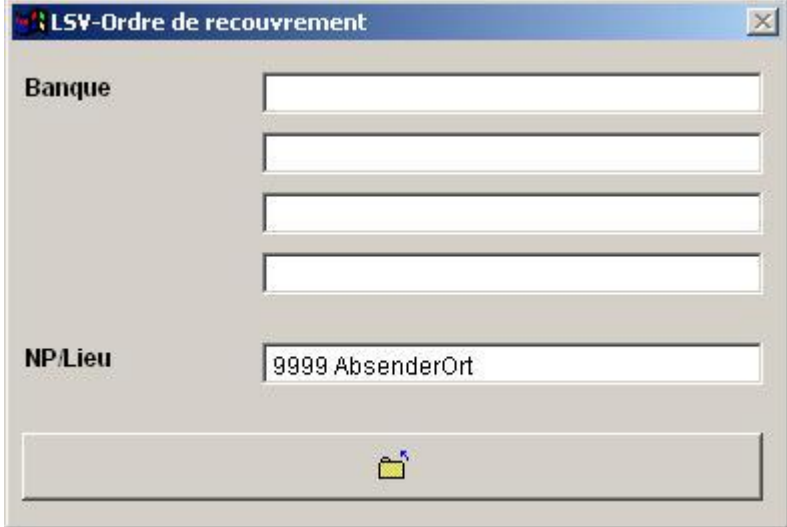

Ces entrées sont nécessaires pour imprimer le formulaire (è LSV è Ordre de recouvrement)

# **12. LSV-Saisie des débiteurs** (è Fichiers è LSV-Débiteurs)

# **Écran Aperçu**

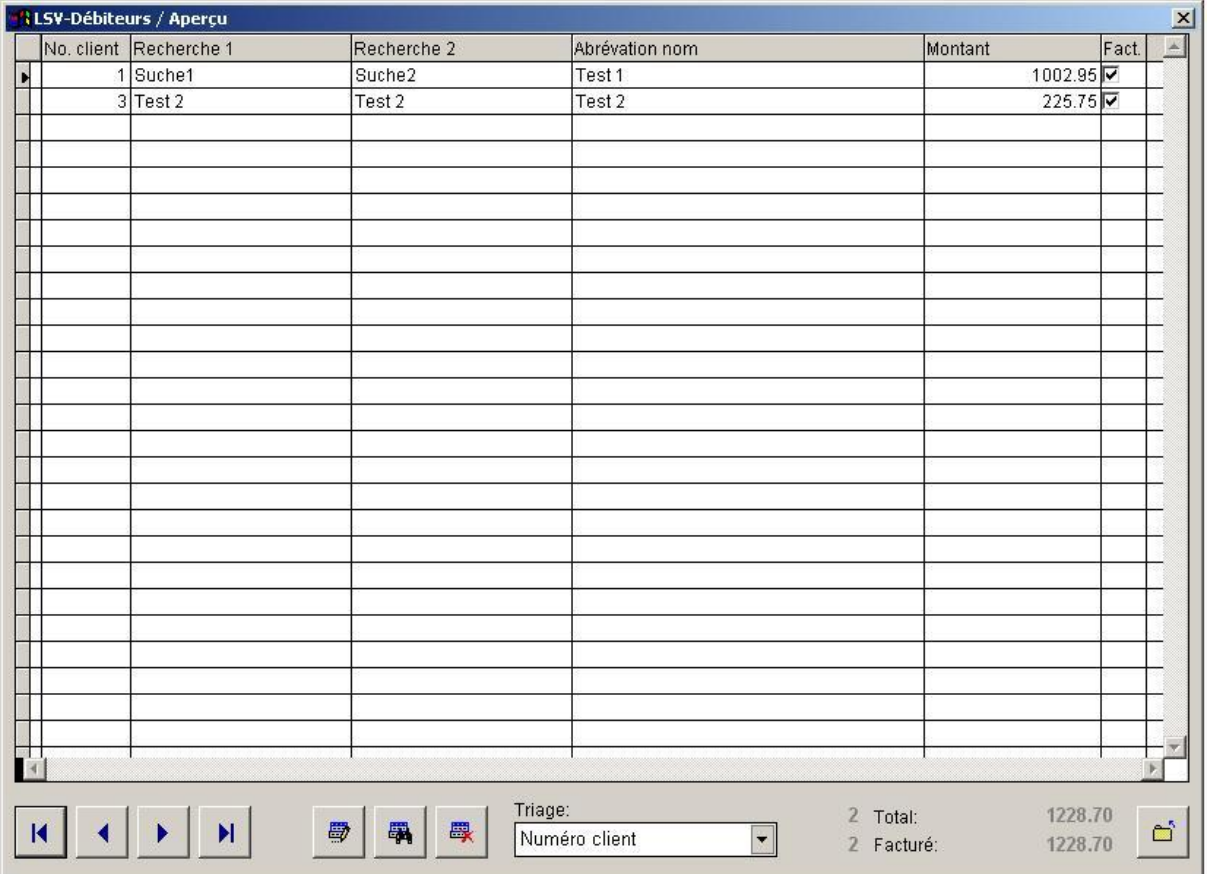

L'écran aperçu sert à saisir directement les montants et les codes de facturation des débiteurs.

La saisie ou le traitement des données des bénéficiaires s'effectue toutefois par le button "Détail".

# **LSV-Débiteurs / Détail**

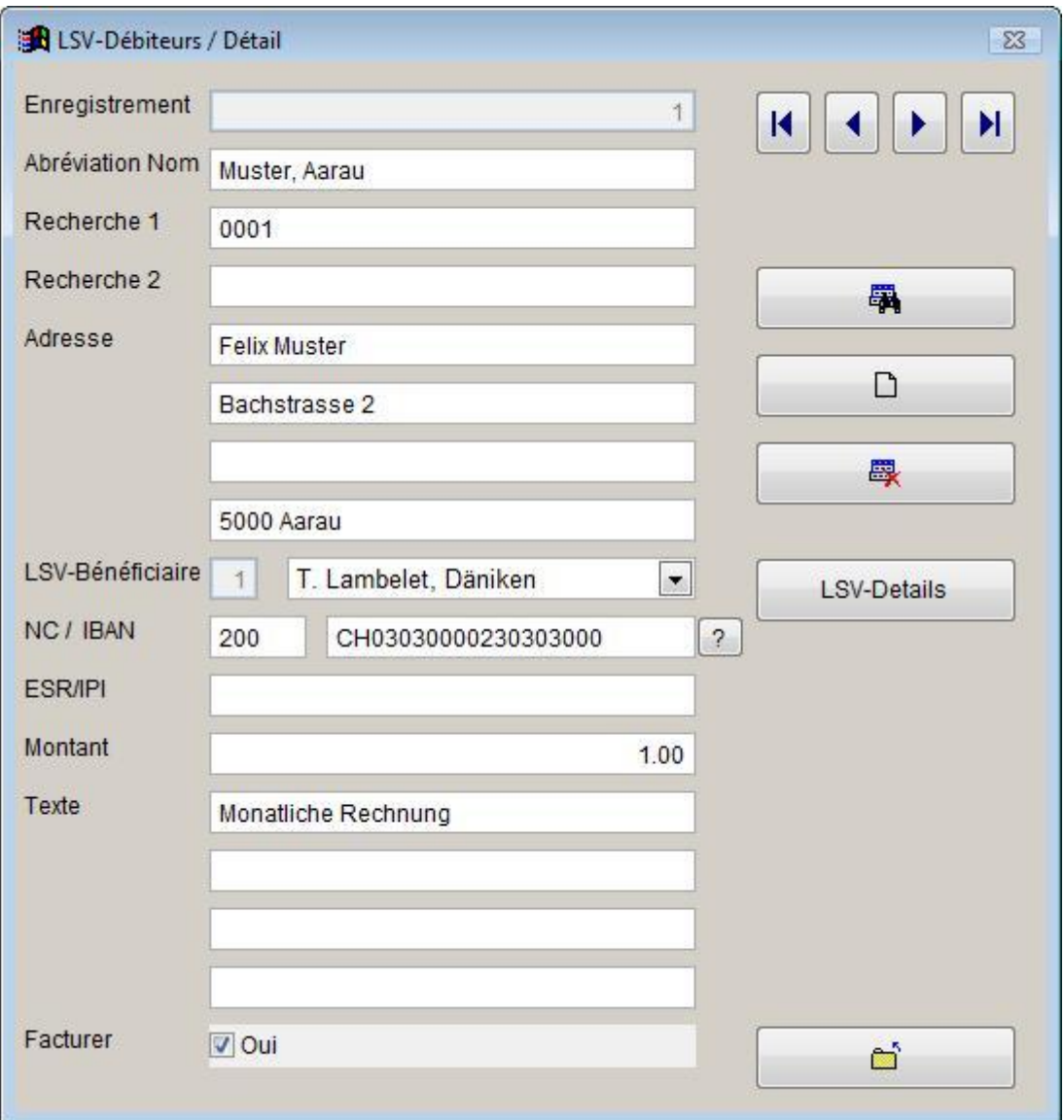

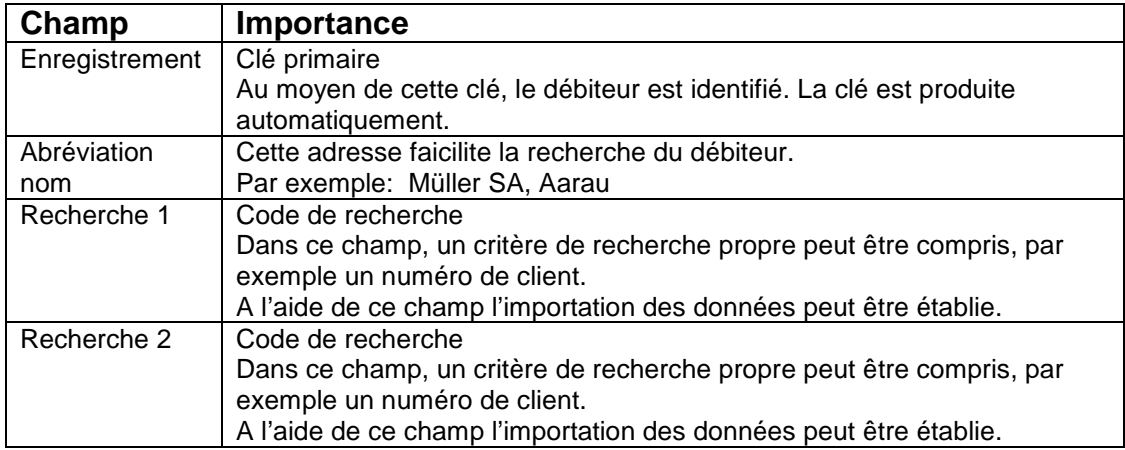

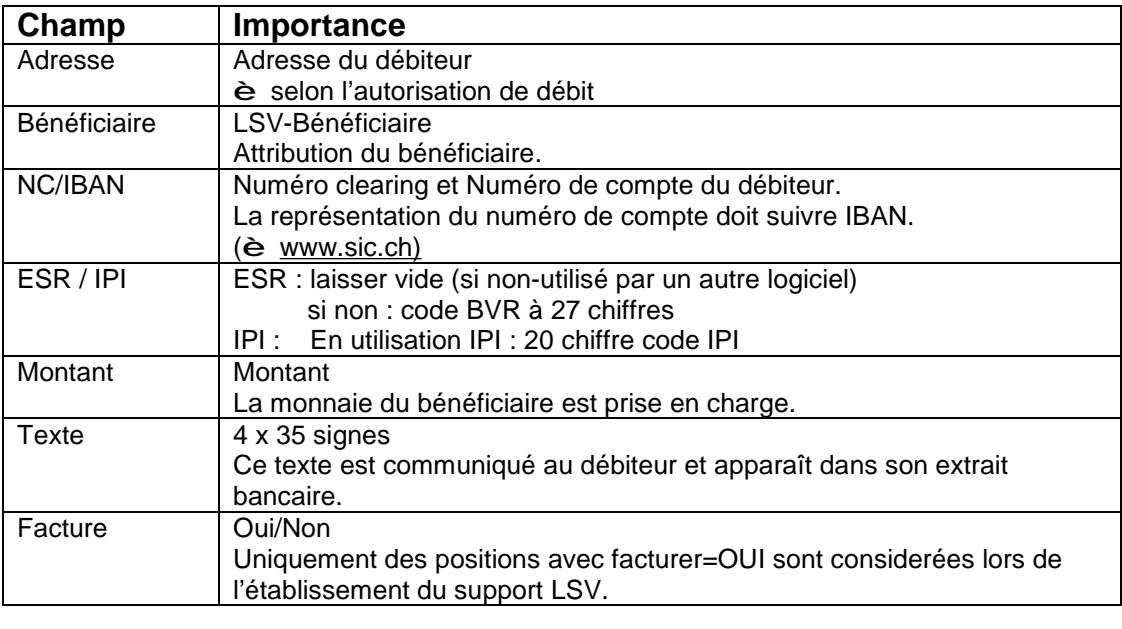

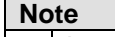

w Le premier ou l'unique enregistrement ne peut pas être supprimé.

### **LSV-Débiteurs / LSV-Details (Positions LSV)**

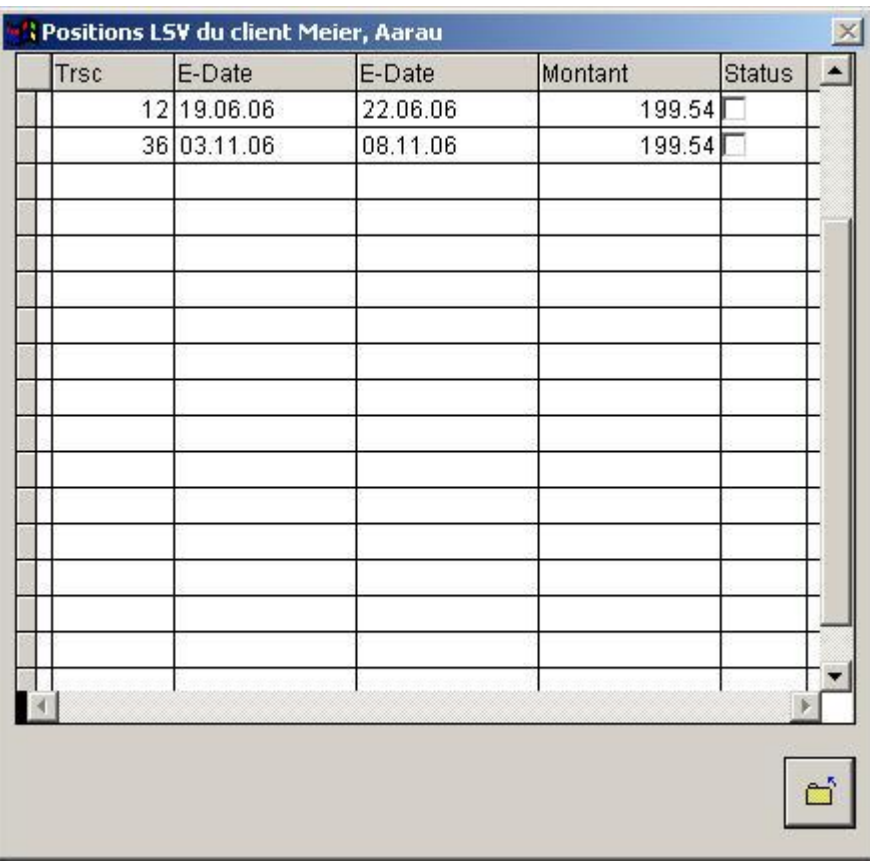

Montre les chargements LSV d'un client. Par "Status" la position peut être directement mise sur payée. Details veuillez retrouver sous è **LSV-Positions.**

### **13. LSV-Etablissement du support de données (è LSV è Etablir support)**

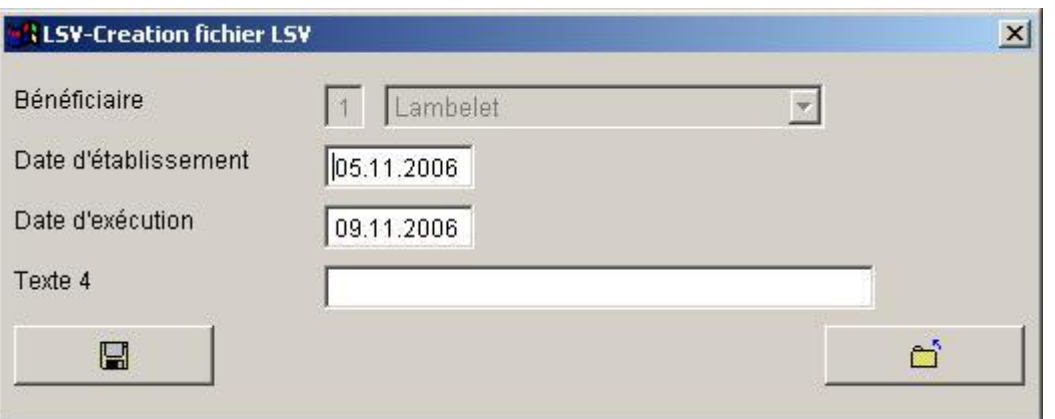

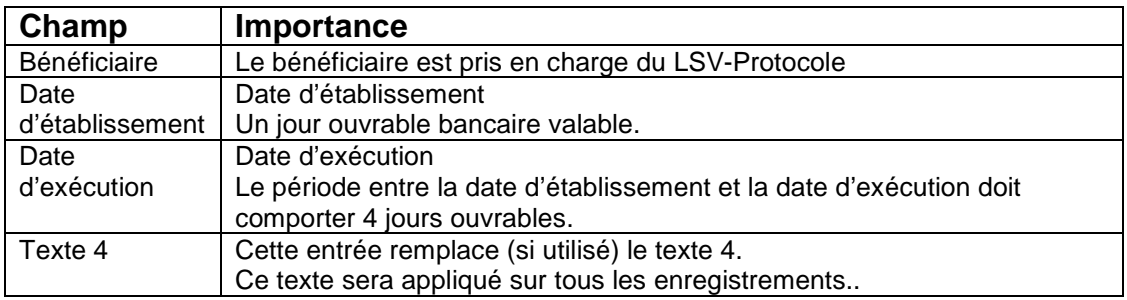

#### **Note**

- Si le bénéficiaire se trouve toujours dans le mode de test, l'avertissement suivant est affiché:

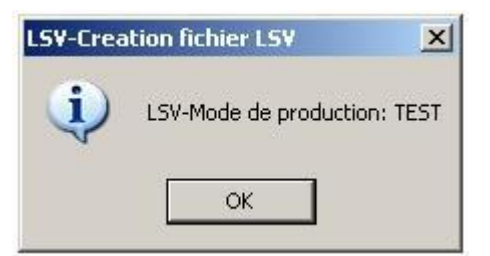

#### - Pendant l'établissement:

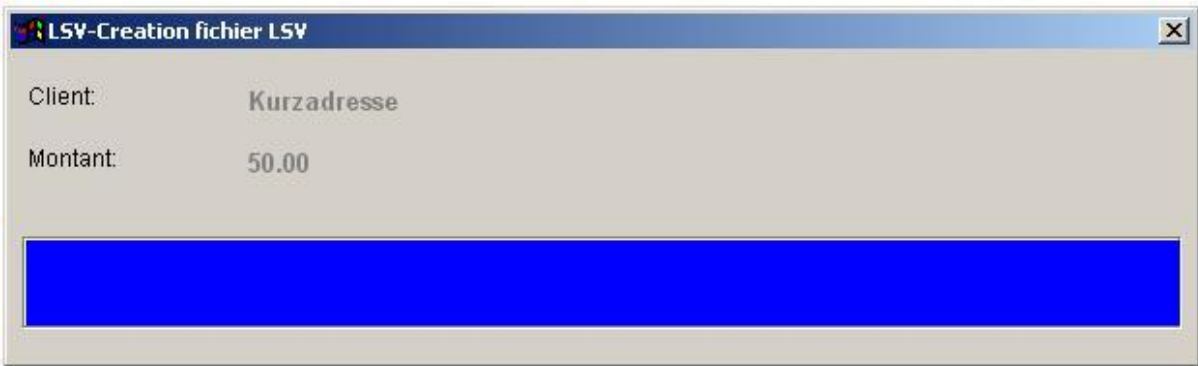

- Après l'établissement :

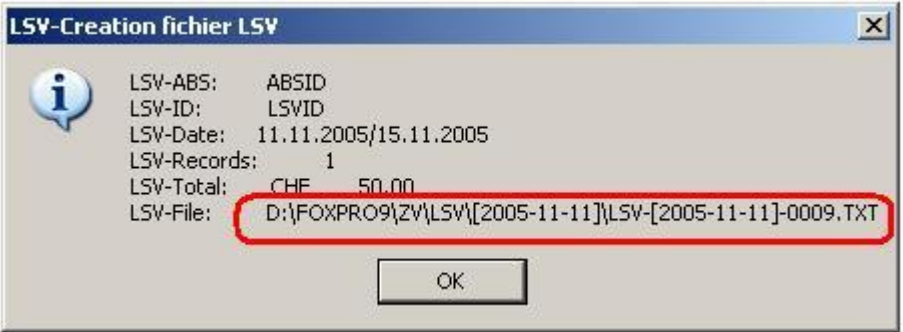

#### **Important : \*\*\*\*\*\*\*\*\*\*\*\*\*\***

- **t Veuillez réexaminer les indications avec celles du protocole LSV.**
- **t Veuillez effectuer une sauvegarde des données avant l'établissement du support LSV (è Système è Sauvegarder)**

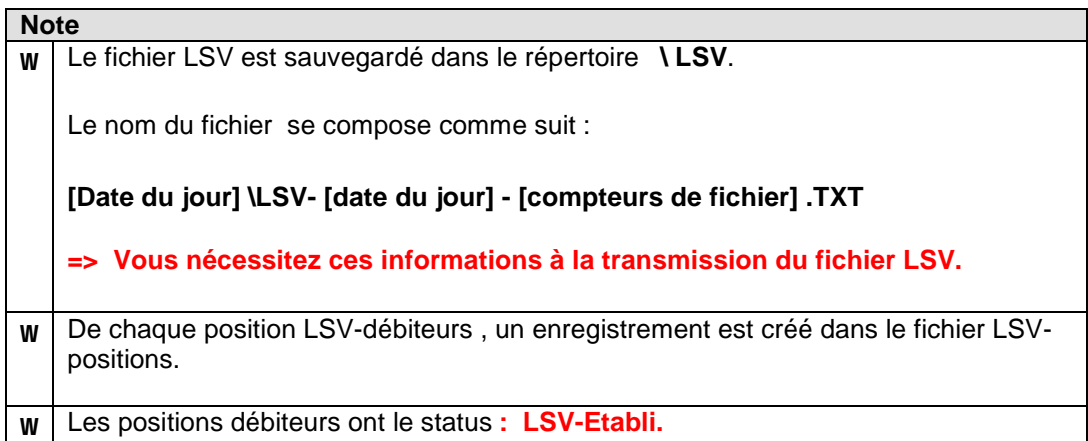

#### **14. LSV-Traitement des versements LSV (è LSV è Procéder versements)**

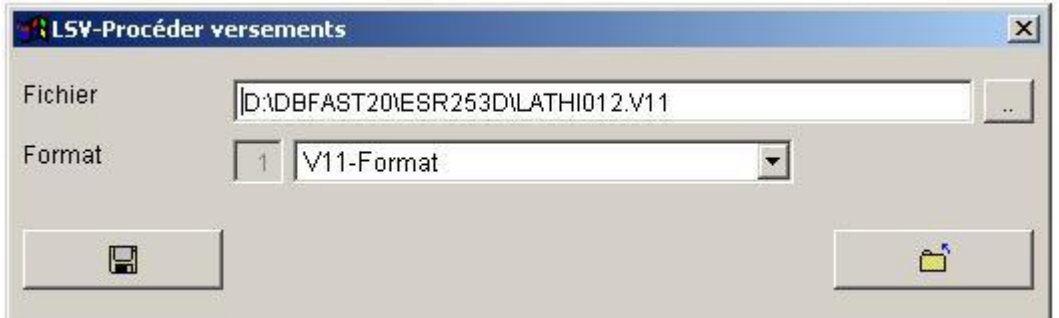

#### **Important : t Veuillez effectuer une sauvegarde des données avant le traitement des versements LSV (è Système è Sauvegarder)**

Après le traitement, l'affichage suivante apparaît:

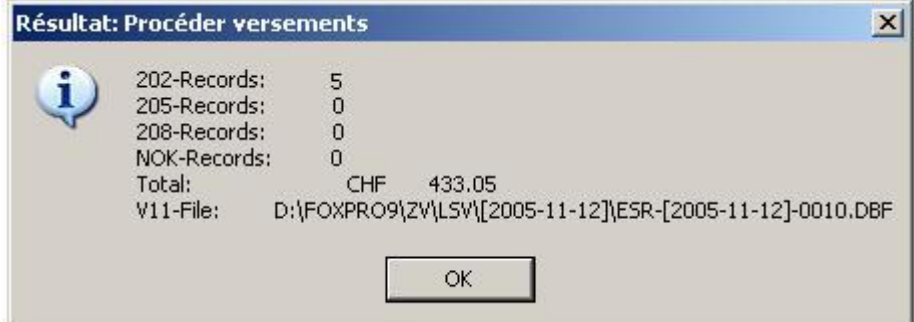

#### **Interprétation :**

- 202 : Enregistrements de crédit<br>205 : Enregistrements Storno
- **Enregistrements Storno**
- 208 : Enregistrements de correction

**Tous les enregistrements du type 205 et 208 doivent être clarifiés individuellement. Pour ceci veuillez recourir à la fonction (è fichiers è LSV-Positionen).**

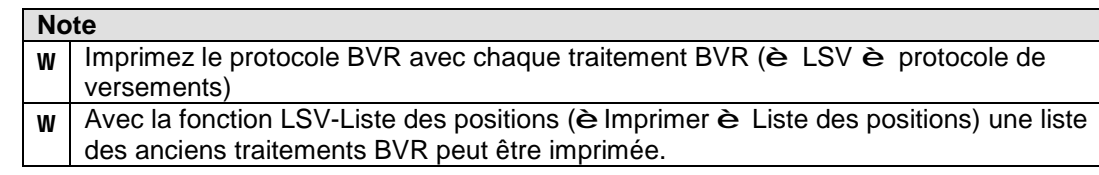

# **15. LSV-Positions (è Fichiers è LSV-Positions)**

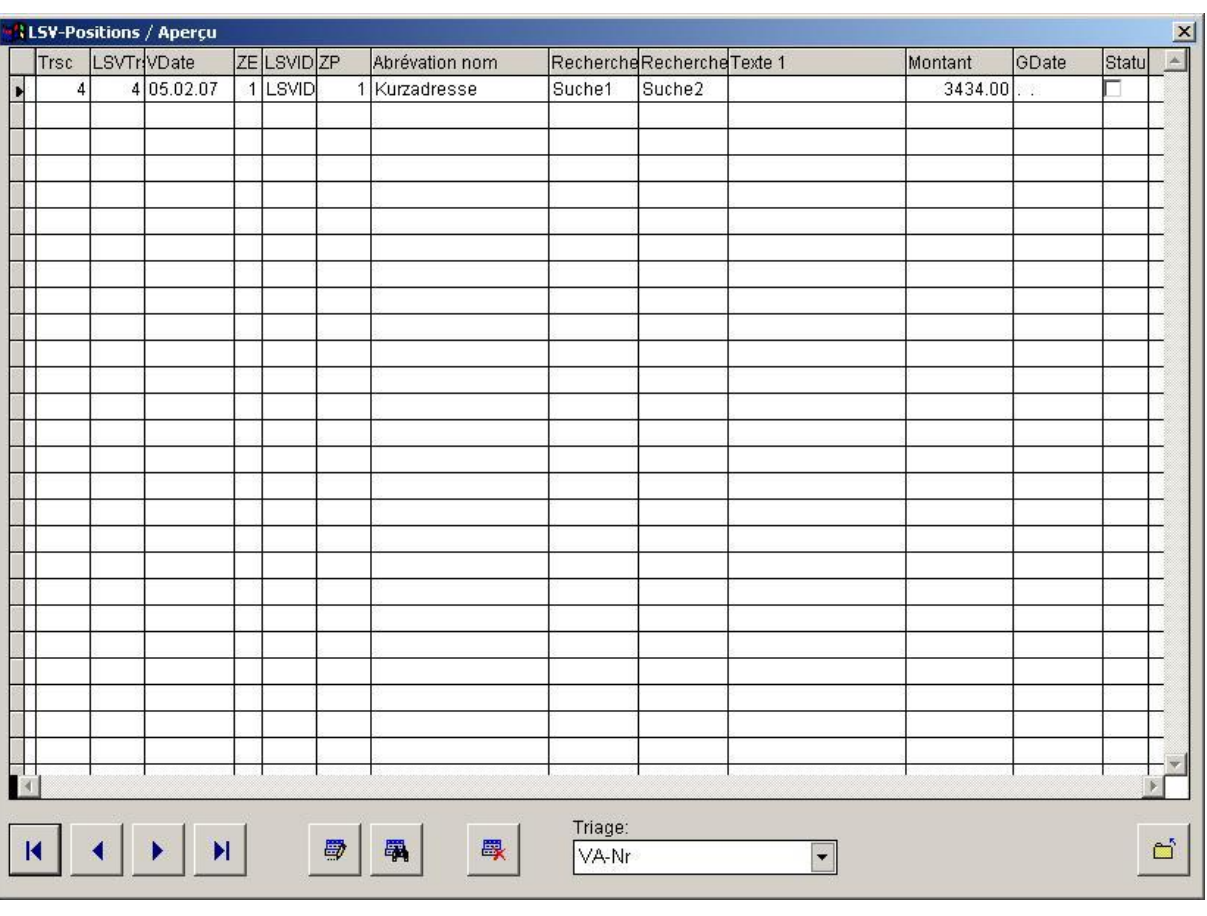

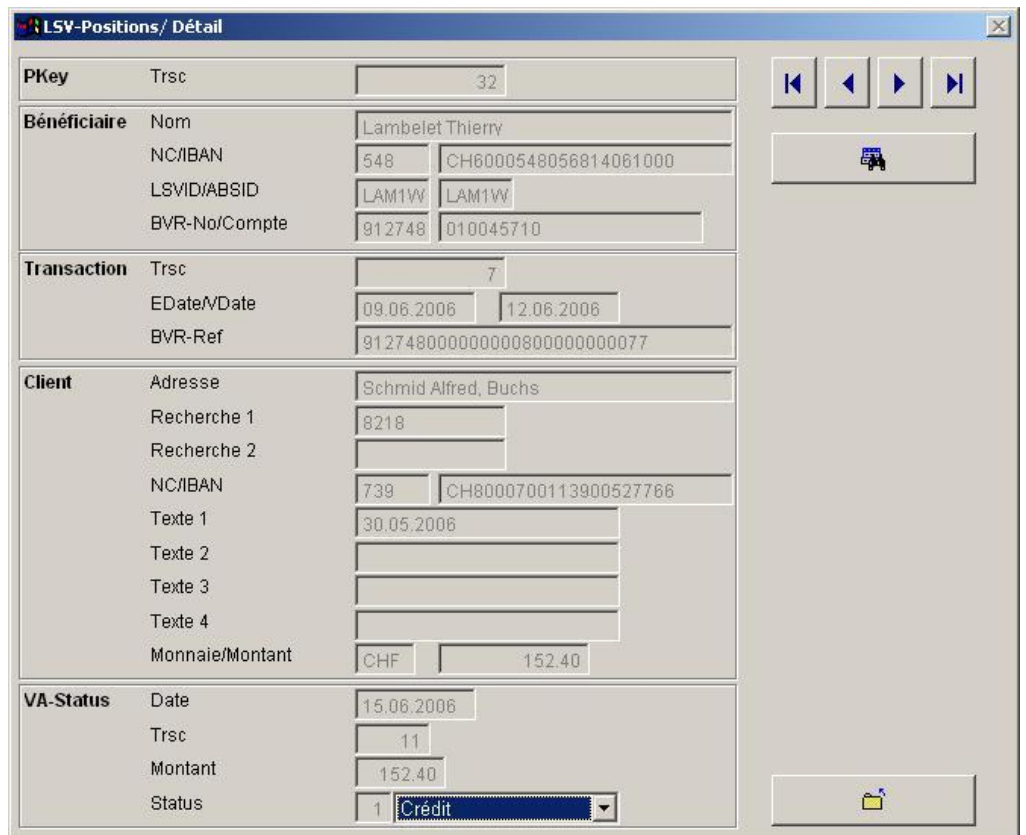

#### **ZV-Module pour Windows**

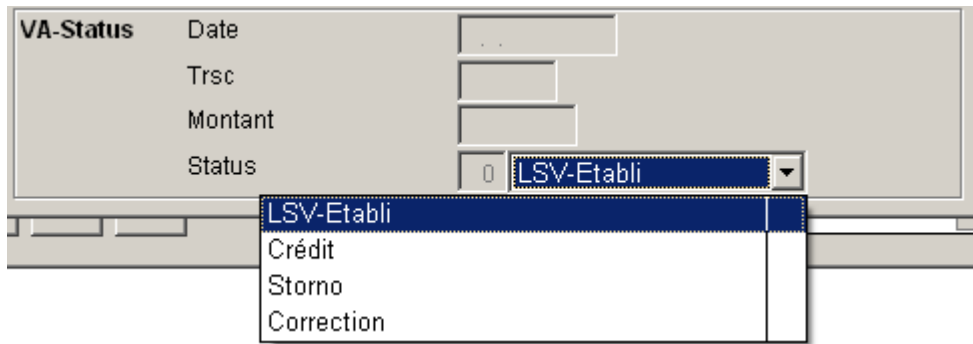

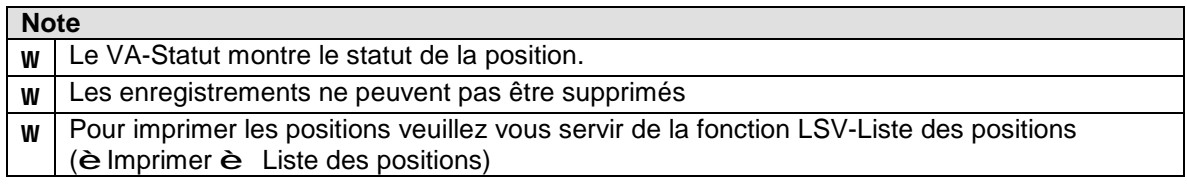

# **LSV-Positions (è Imprimer è LSV-Liste des positions)**

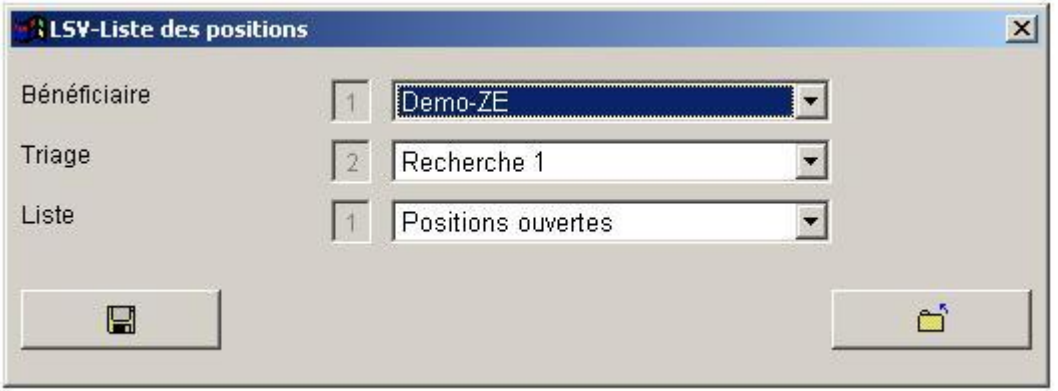

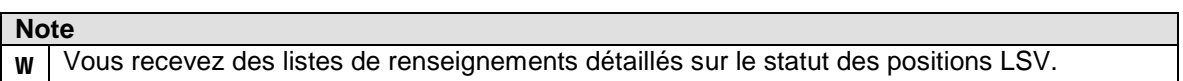

#### **20. DD-Procédé générale**

#### **Saisie initiale**

- Saisie du DD-Bénéficiaire (è Fichiers è DD-Bénéficiaire)
- Saisie des DD-Débiteurs (è Fichiers è DD-Débiteurs)

Ces deux procédés doivent être achevés avant qu'on puisse commencer avec l'établissement de support de données.

#### **Procédé: Etablir support DD :**

1. Le bénéficiaire doit être facturé avec status "facture=oui". (è Fichier è DD-Bénéficiaire)

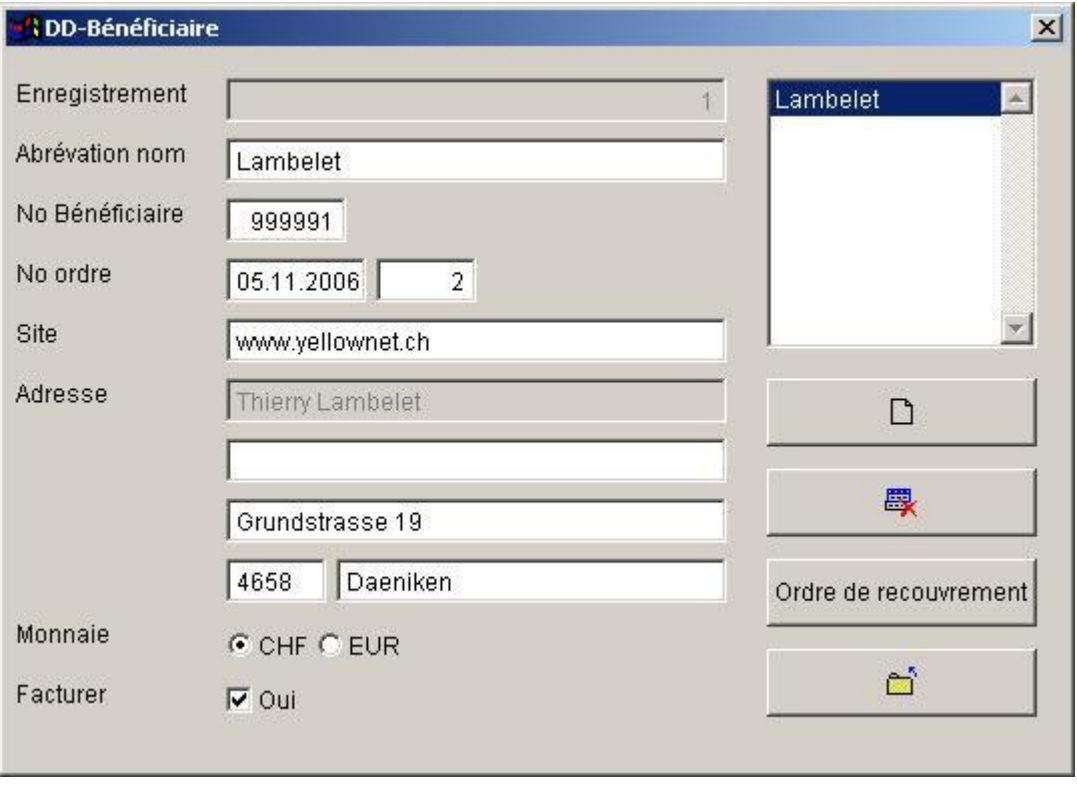

**Note**

w **Uniquement un bénéficiaire DD peut être facturé à la fois.**

### 2. **Saisie des montants à facturer** (è Fichiers è DD-Débiteurs)

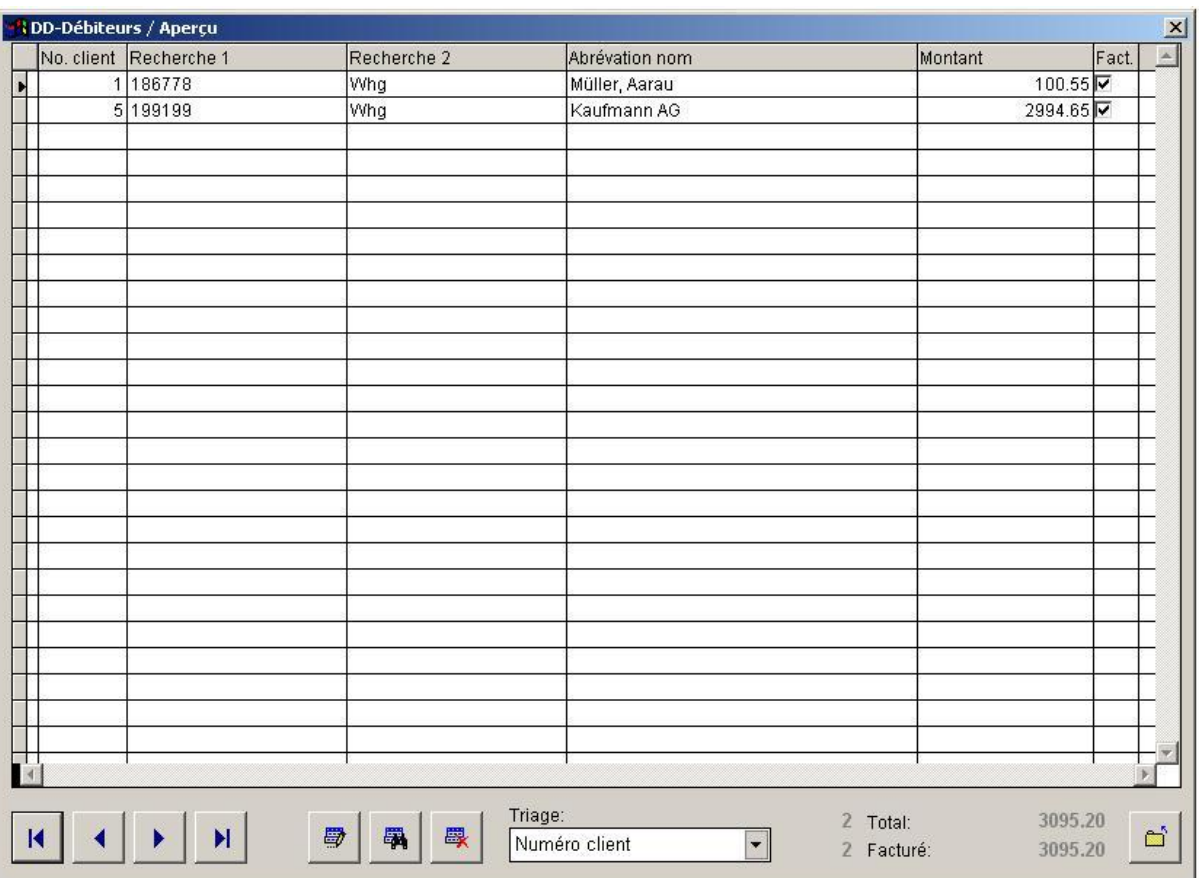

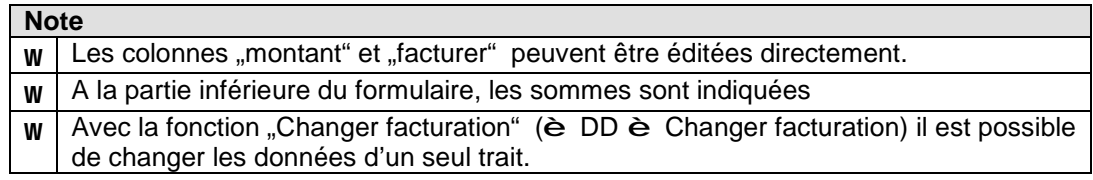

#### 3. **Imprimer le DD-Protocol** (è DD è protocol)

Ce protocol sert de contrôle des paiements des débiteur.

#### 4. **Etablissement du support DD** (è DD è établir support)

Le support de données contient les informations du bénéficiaire et débiteurs du bénéficiaire facturé.

Le support de données sera transféré au centre de calcul des banques.

#### 5. **Transmission du support DD** (è DD è Transmission support DD)

Livraison du support de données se fait par l'intermédiaire des PaycomWeb ou de l'E-Banking.

#### 6. **Transmission des versements DD** (è DD è transmission versements)

Chargement des versements DD fait par l'intermédiaire du E-Banking du bénéficiaire.

#### 7. **Procéder aux versements DD** (è DD è Procéder versements)

Procéder les versements DD. De la part des clients il s'agit des crédits (cas normal) ou des chargements (opposition). Le système compare les informations du support DD avec les paiements des clients.

#### 8. **Imprimer le protocole des versements** (è DD è protocole versements)

L'impression de ce protocole est nécessaire pour la comptabilité.

#### 9. **Reprise des oppositions**

Reprise des oppositions de débit. Ceci se fait en rechargant le client.

# **21. DD-Saisie du bénéficiaire (**è Fichiers è DD-Bénéficiaire)

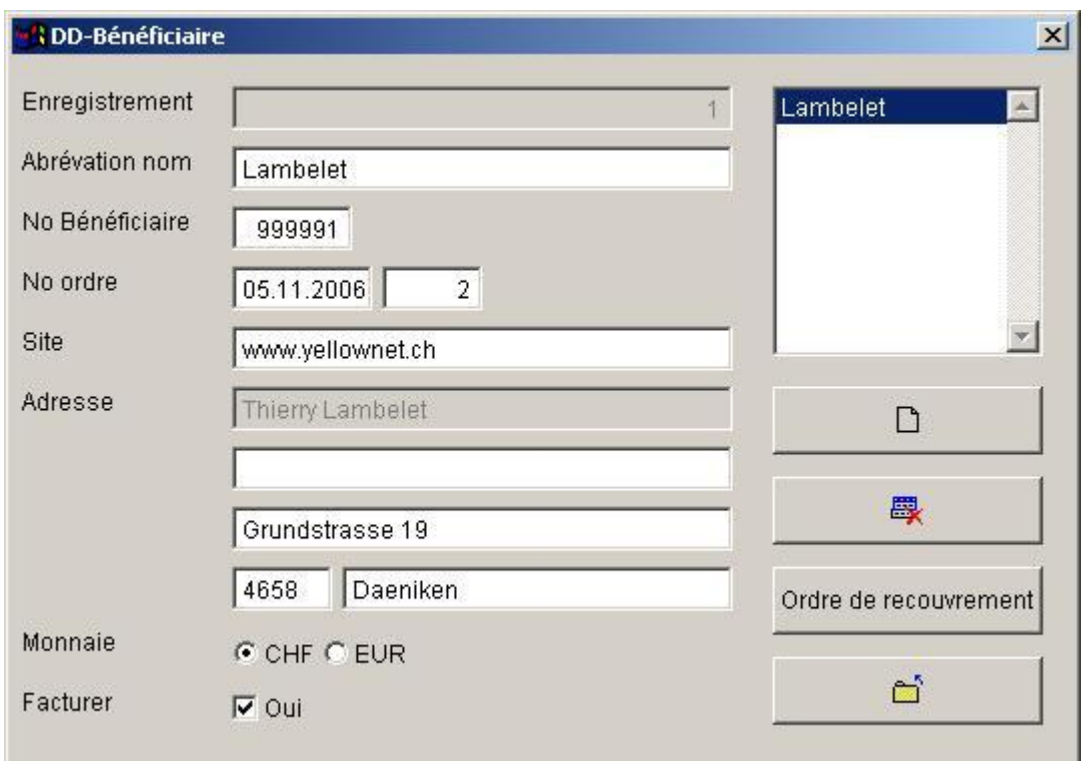

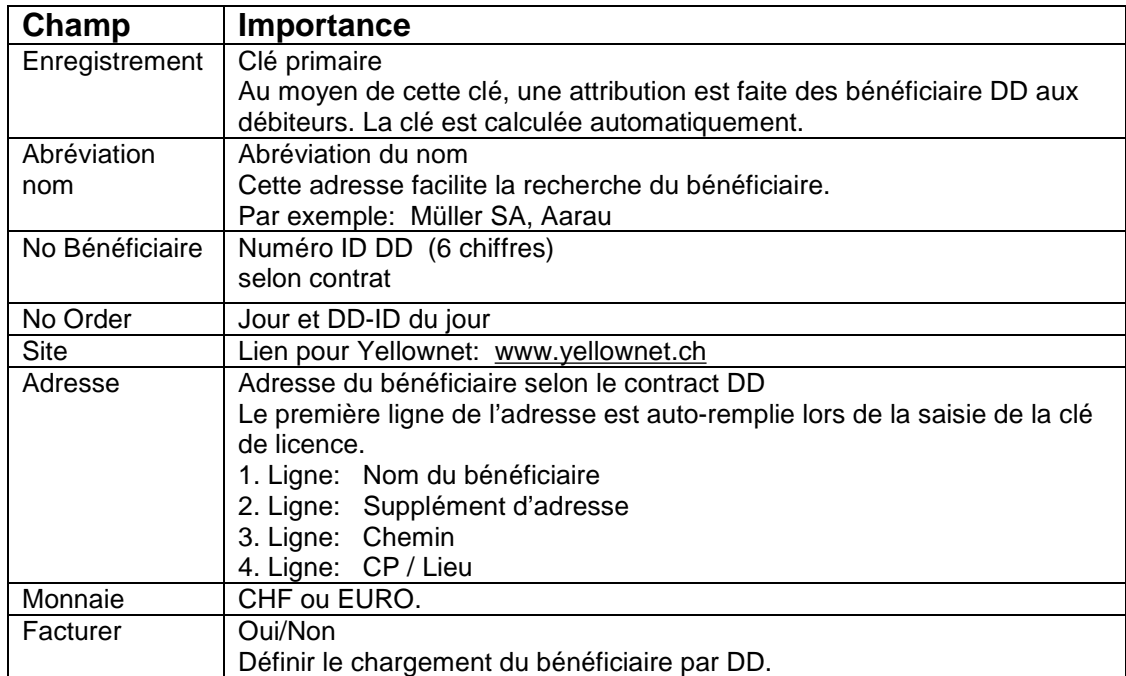

## **Button** "Ordre de recouvrement"

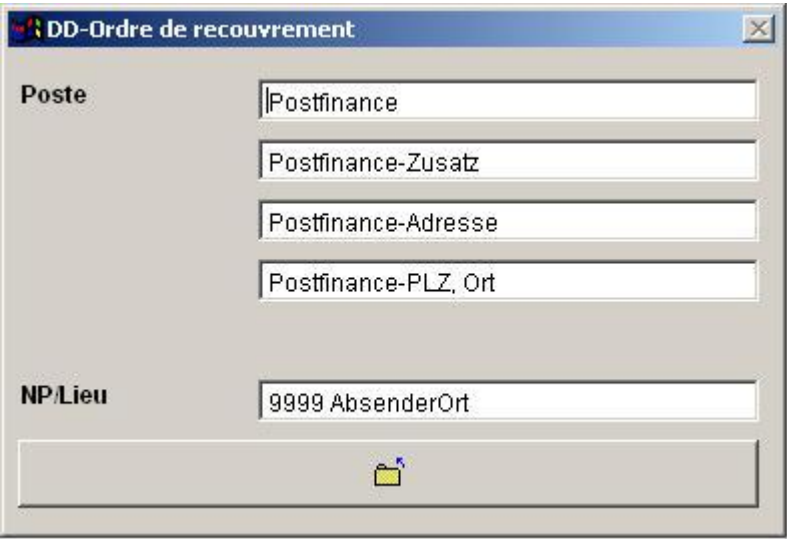

Ces entrées sont nécessaires pour imprimer le formulaire (è DD è Ordre de recouvrement)

### **22. DD-Saisie des débiteurs** (è Fichiers è DD-Débiteurs)

# **Écran Aperçu**

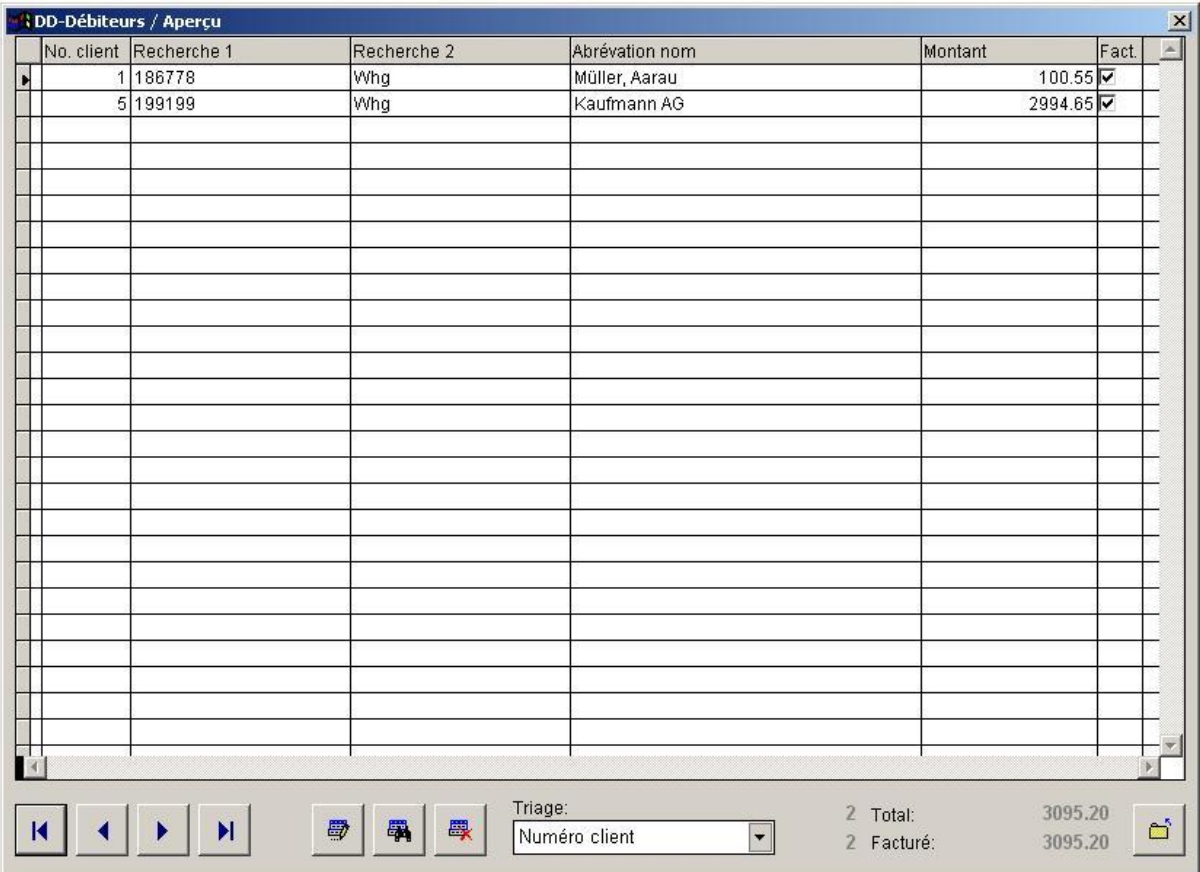

L'écran aperçu sert à saisir directement les montants et les codes de facturation des débiteurs.

La saisie ou le traitement des données des bénéficiaires s'effectue toutefois par le button "Détail".

# **DD-Débiteurs / Détail**

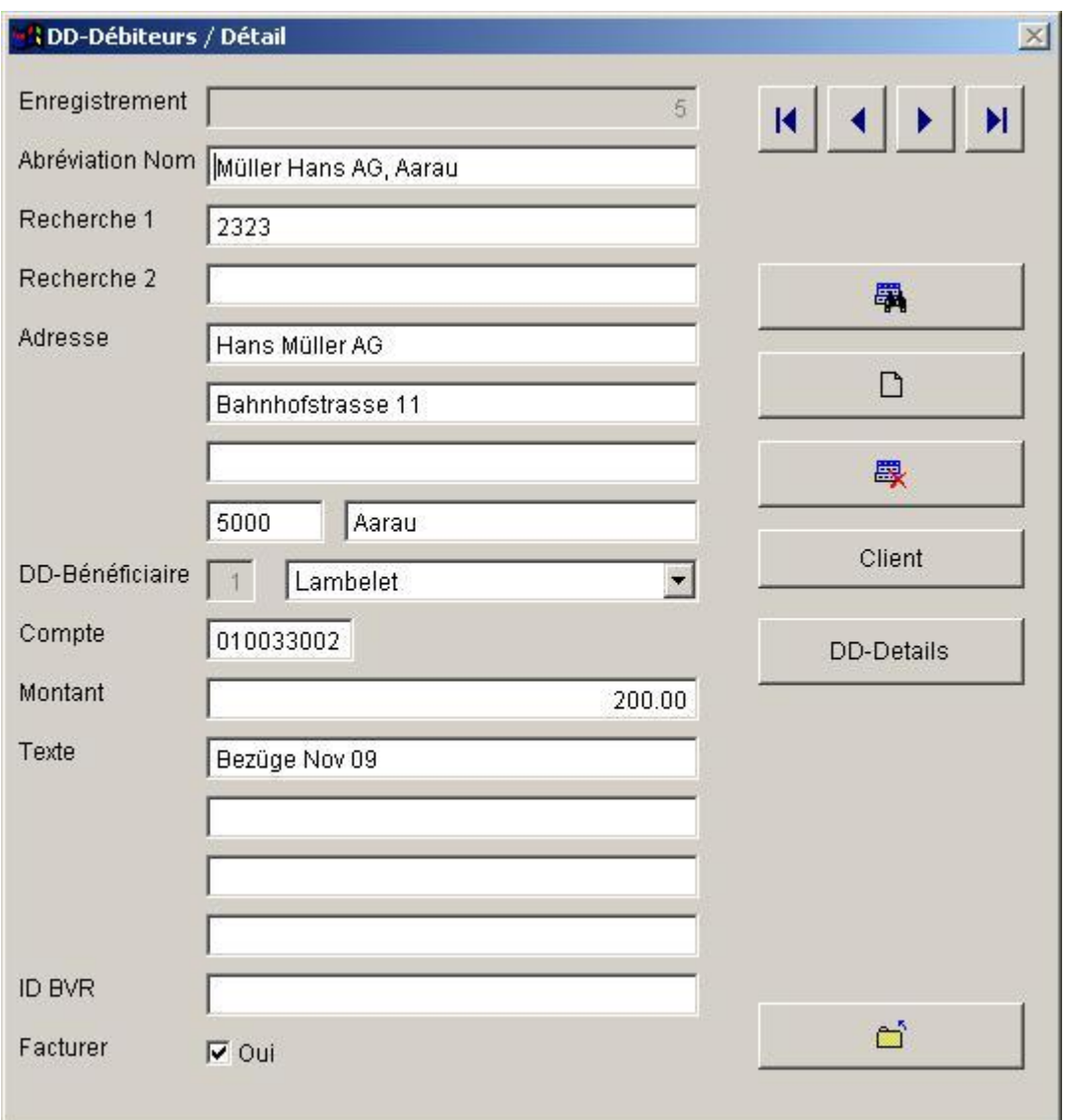

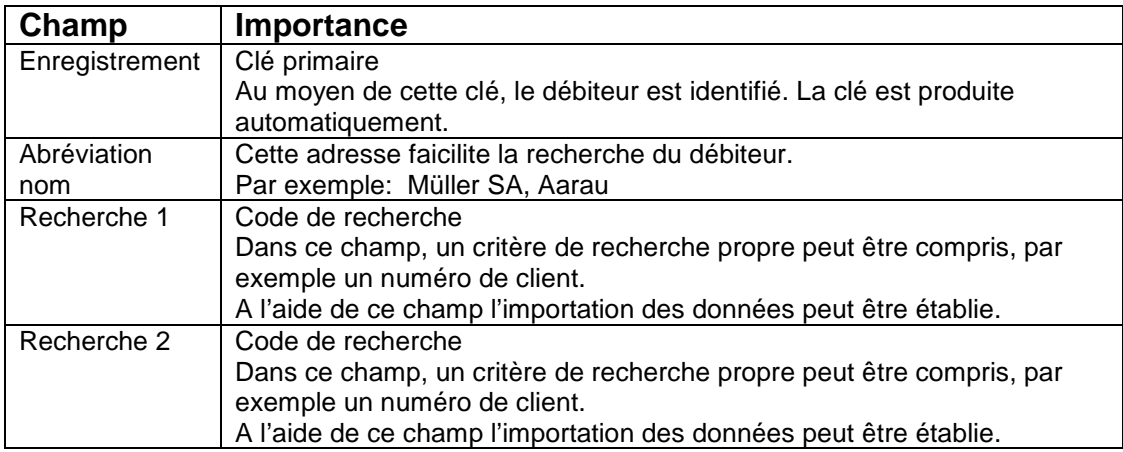

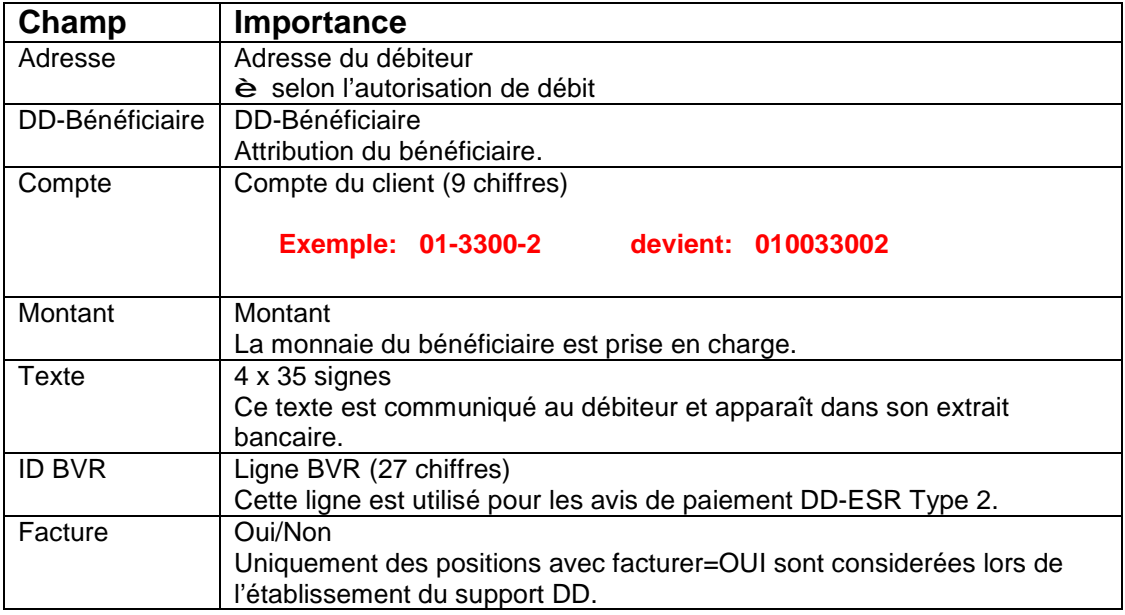

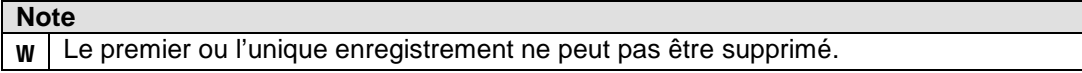

# **DD-Débiteurs / DD-Details (Positions DD)**

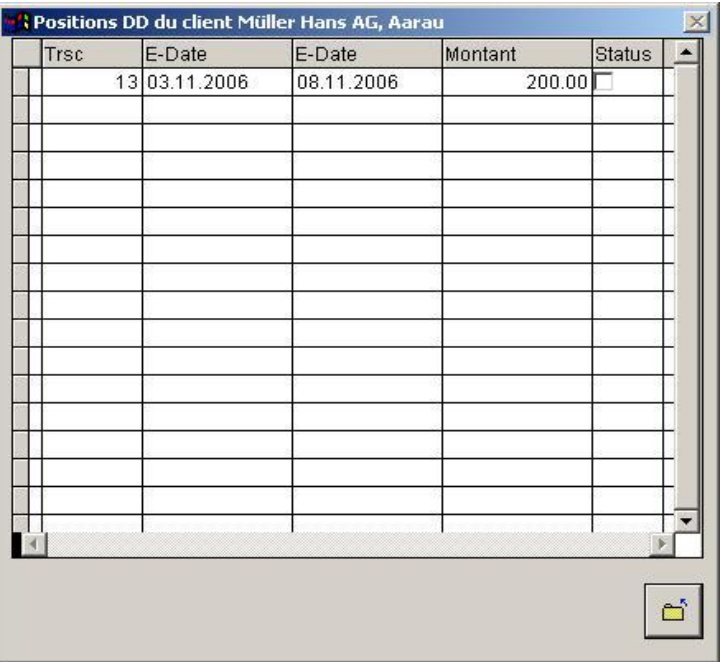

Montre les chargements DD d'un client. Par "Status" la position peut être directement mise sur payée. Details veuillez retrouver sous è **DD-Positions.**

# **23. DD-Etablissement du support de données (è DD è Etablir support)**

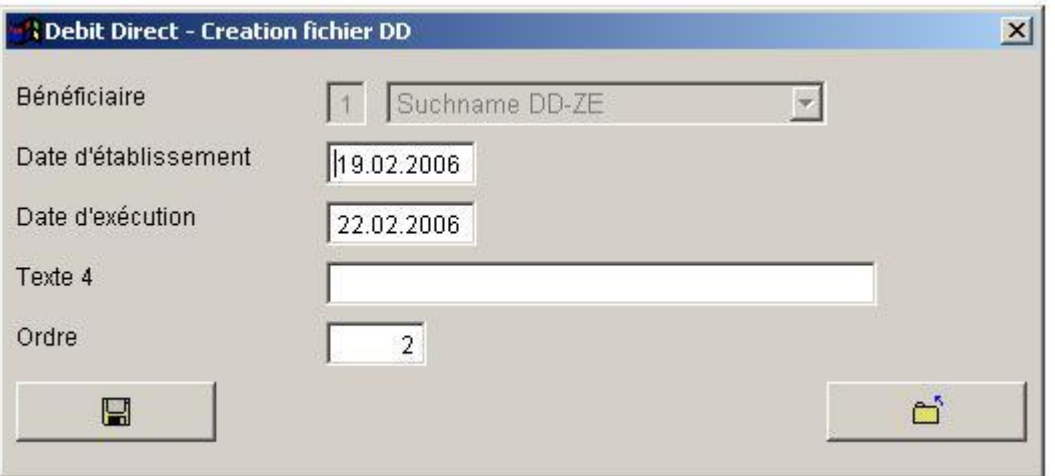

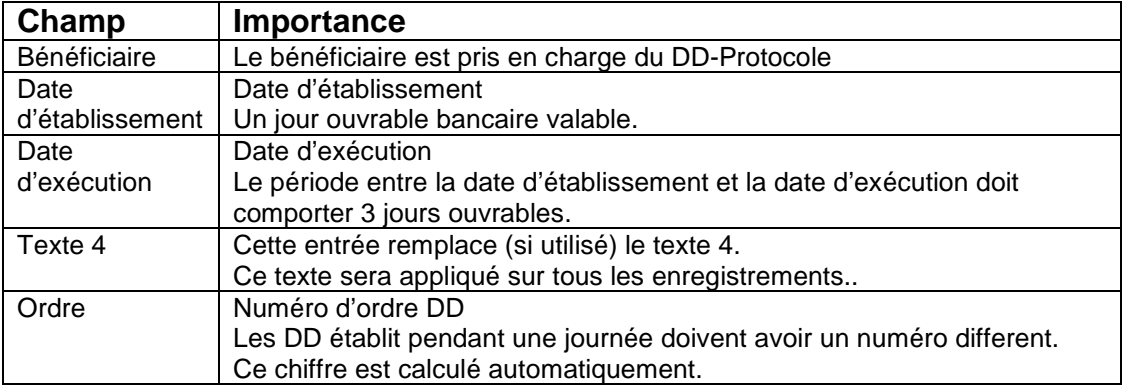

#### **Note**

- Pendant l'établissement:

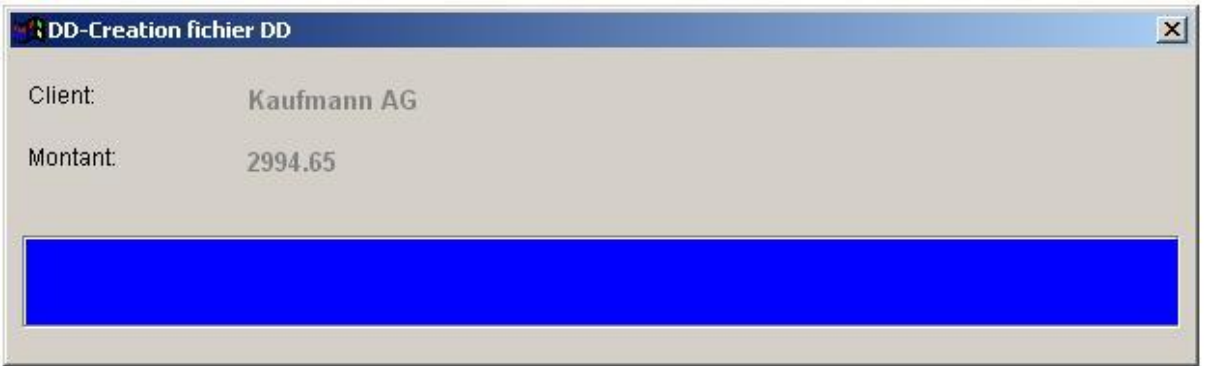

- Après l'établissement :

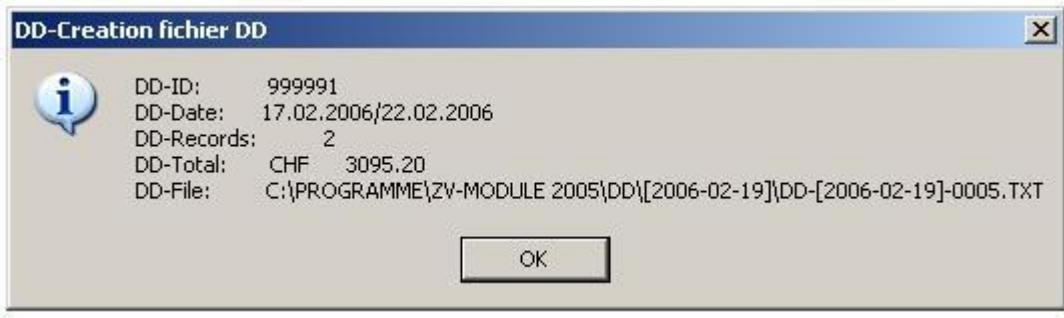

#### **Important : \*\*\*\*\*\*\*\*\*\*\*\*\*\***

- **t Veuillez réexaminer les indications avec celles du protocole DD.**
- **t Veuillez effectuer une sauvegarde des données avant l'établissement du support DD (è Système è Sauvegarder)**

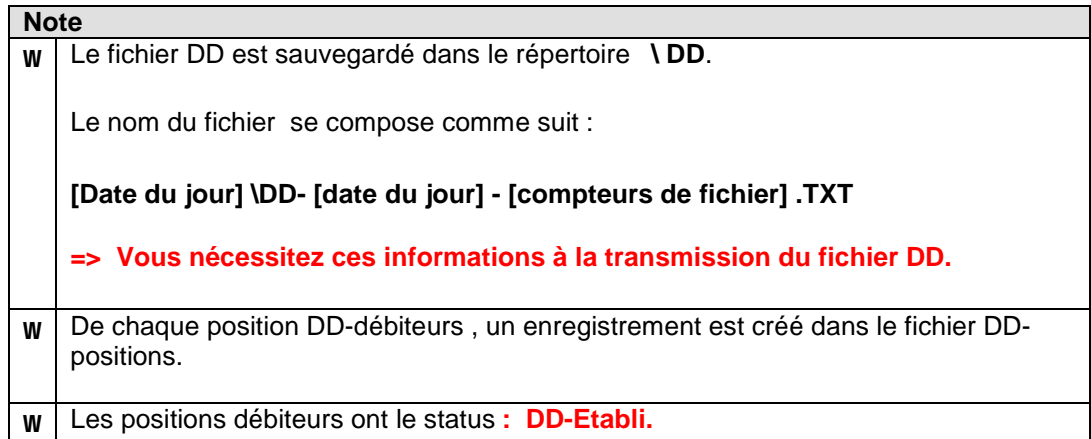

#### **24. DD-Traitement des versements DD (è DD è Procéder versements)**

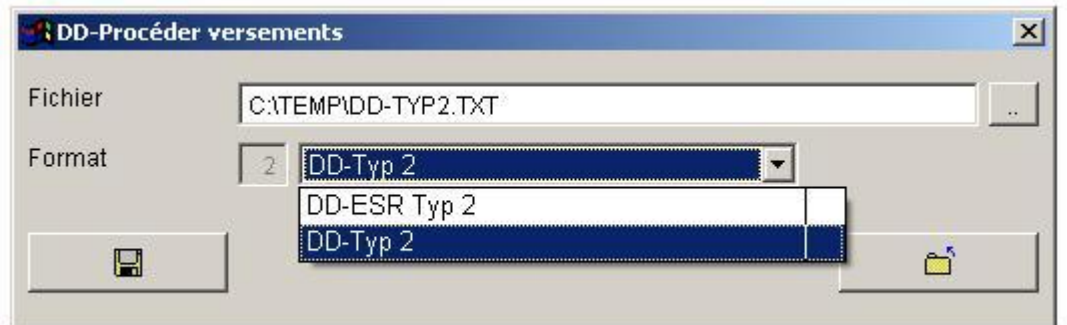

#### **Important : t Veuillez effectuer une sauvegarde des données avant le traitement des versements DD (è Système è Sauvegarder)**

Après le traitement, l'affichage suivante apparaît:

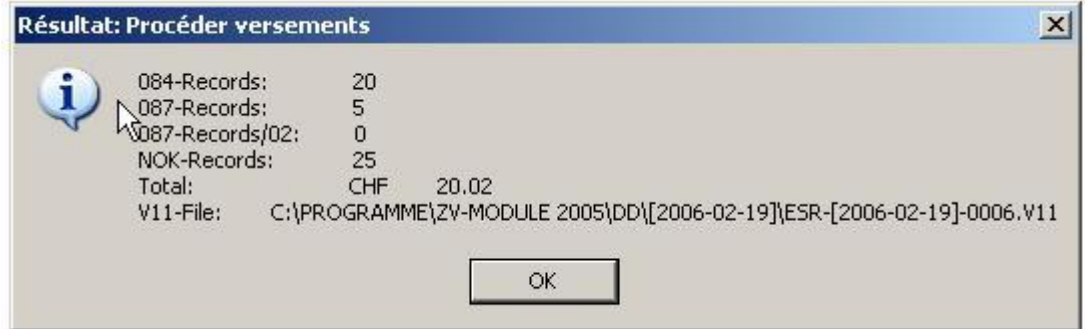

- **Interprétation :**<br>084 : Enregis Enregistrements de crédit
- 087 : Enregistrements Storno<br>087 : Enregistrements rembou
- Enregistrements remboursement
- Nok: Enregistrements non retrouvés

**Tous les enregistrements du type 087 et 087/02 doivent être clarifiés individuellement. Pour ceci veuillez recourir à la fonction (è fichiers è DD-Positionen).**

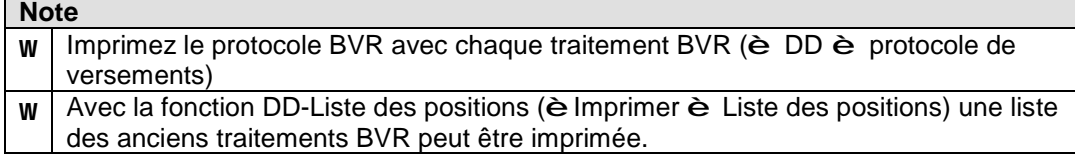

# **25. DD-Positions (è Fichiers è DD-Positions)**

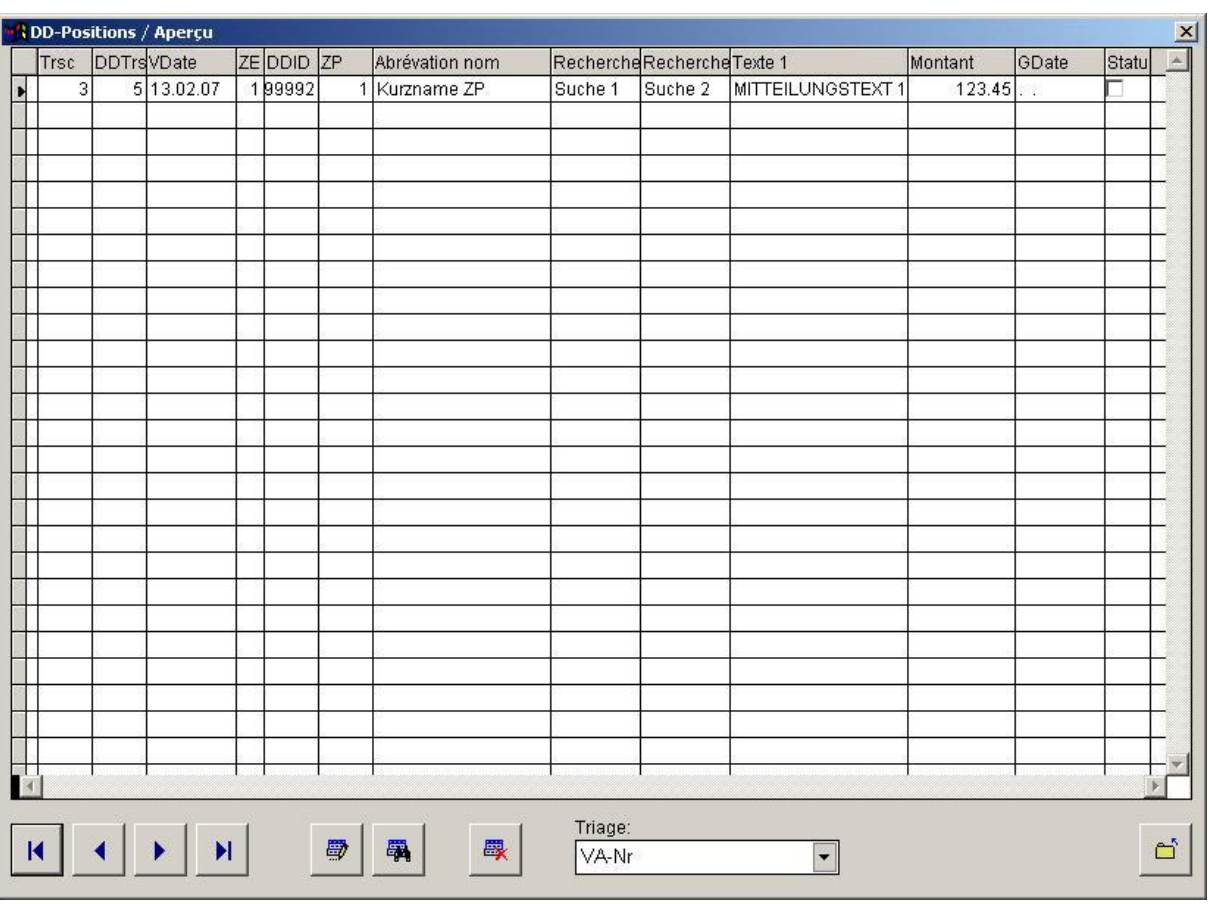

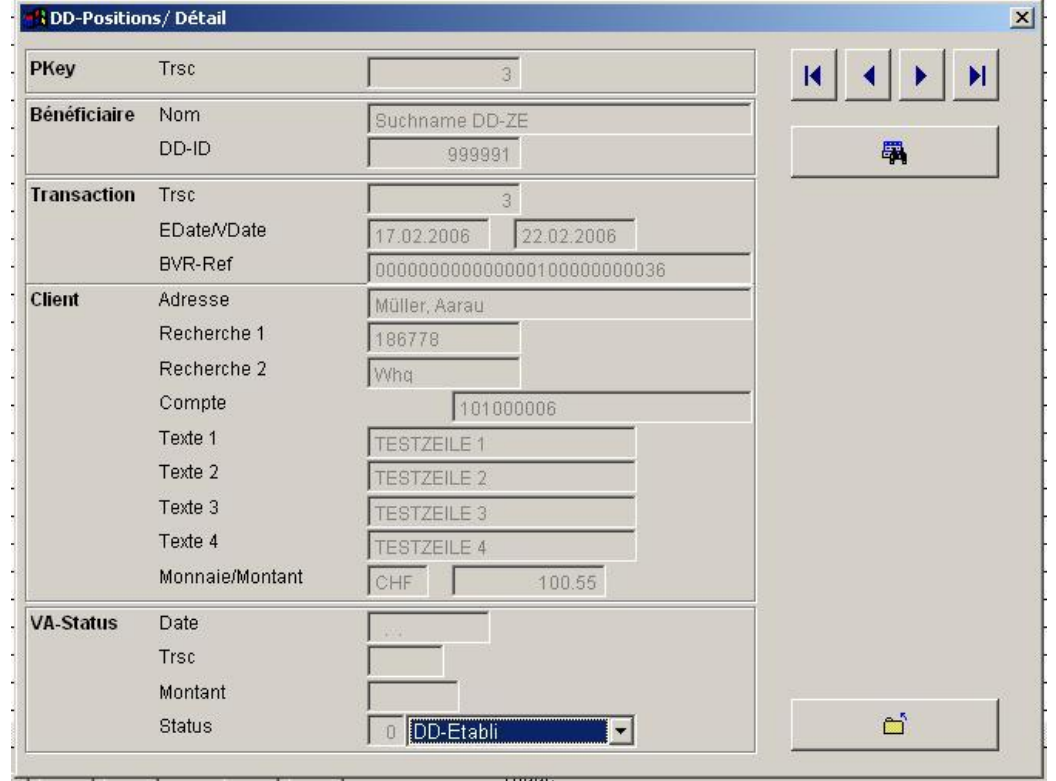

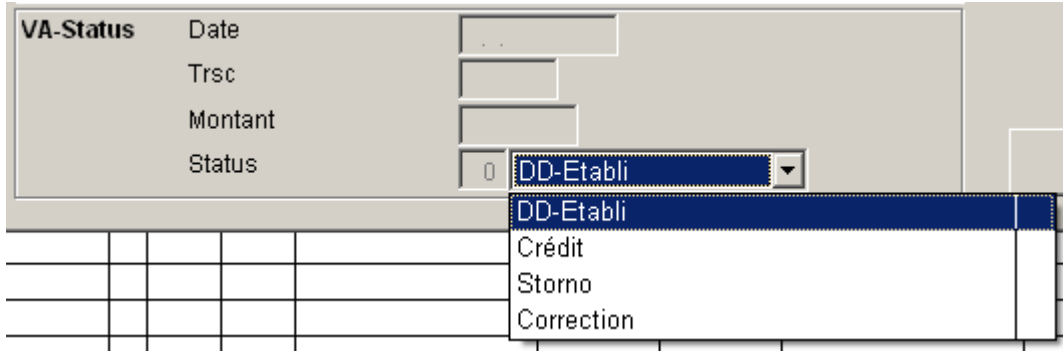

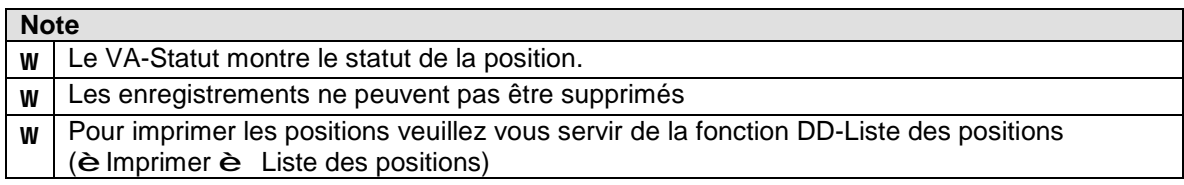

# **DD-Positions (è Imprimer è DD-Liste des positions)**

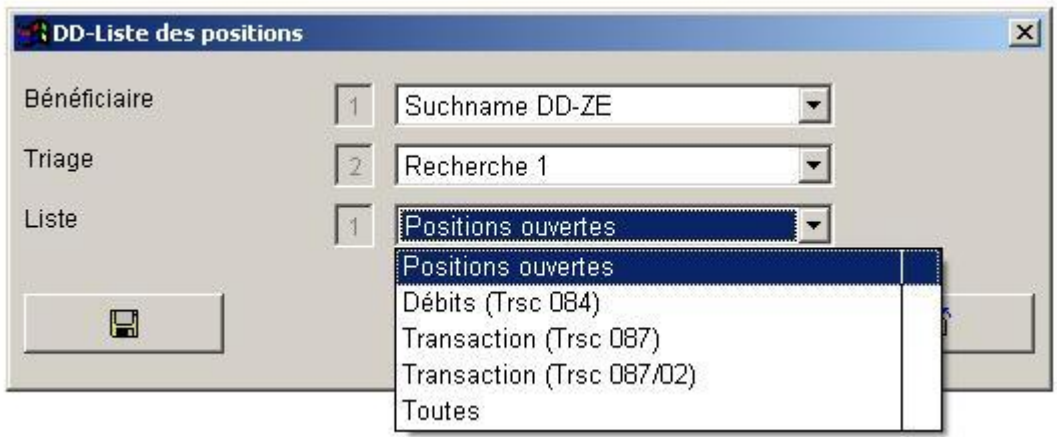

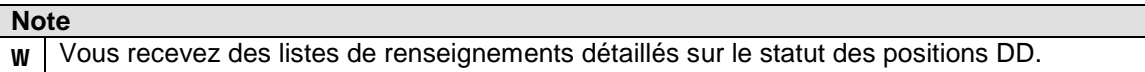

#### **101. Importation de données/ Exportation de données (è Fichiers è Importer)**

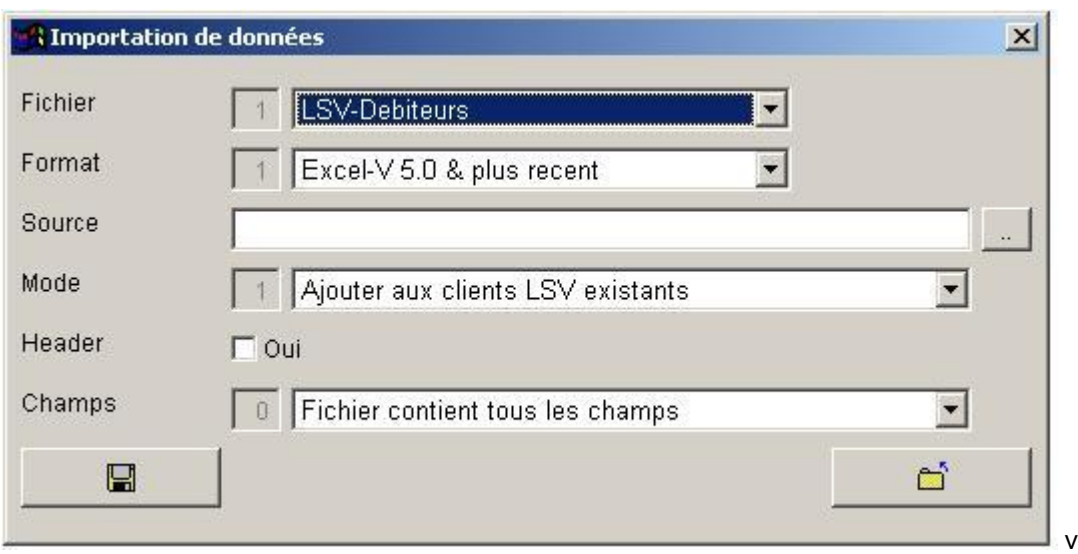

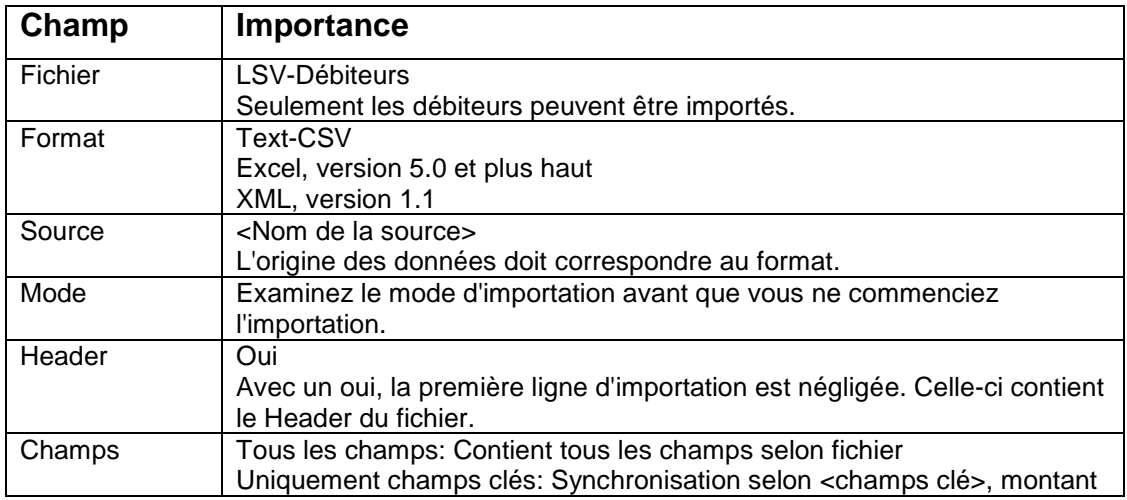

#### **Modes d'importation :**

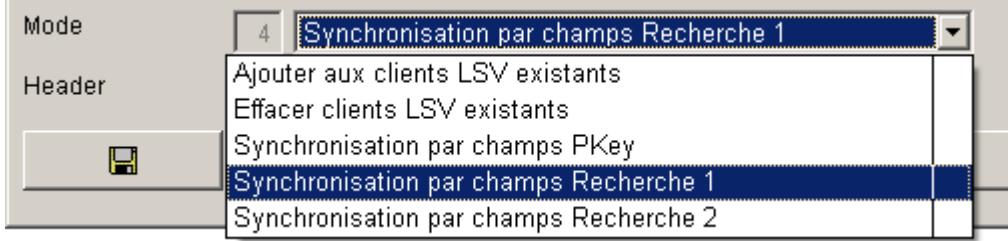

#### **Important : \*\*\*\*\*\*\*\*\*\*\*\*\*\***

**t Veuillez effectuer une sauvegarde des données avant de lancer une importation de données. (è Système è Sauvegarder)**

# **Exportation de données (è Fichiers è Importer / Exporter)**

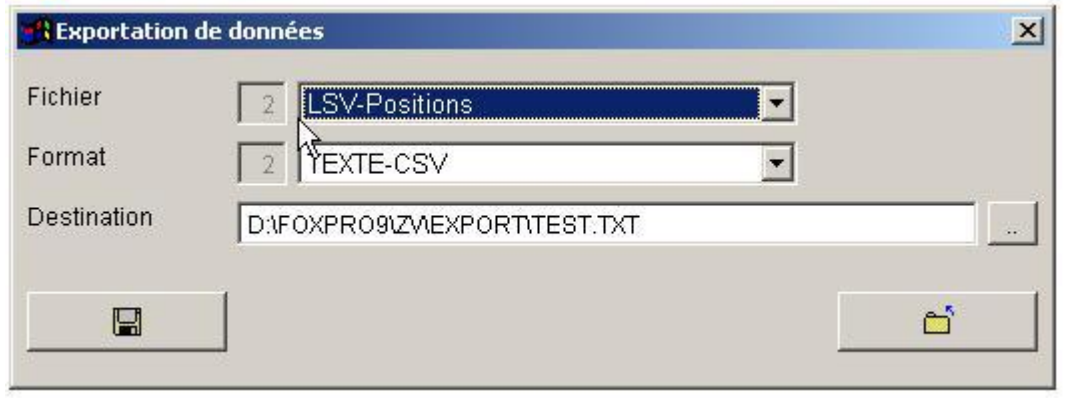

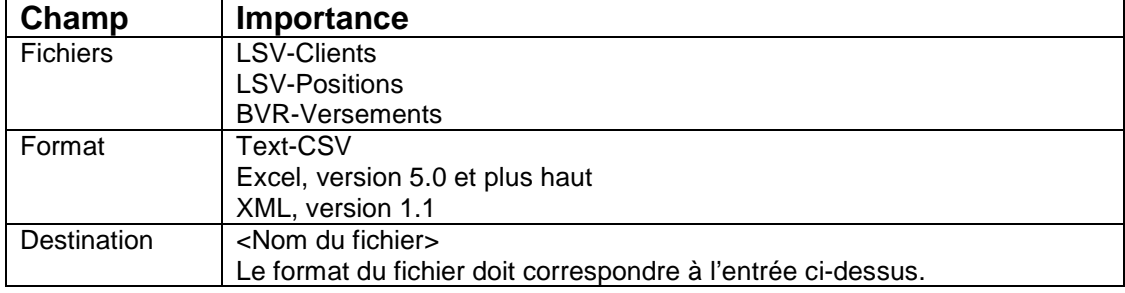

# **102. Réorganisation des données (è Système è Reorganisation)**

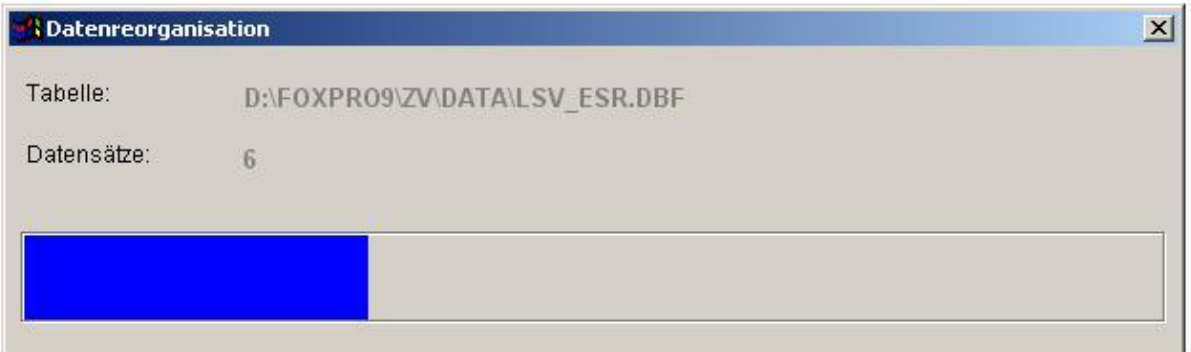

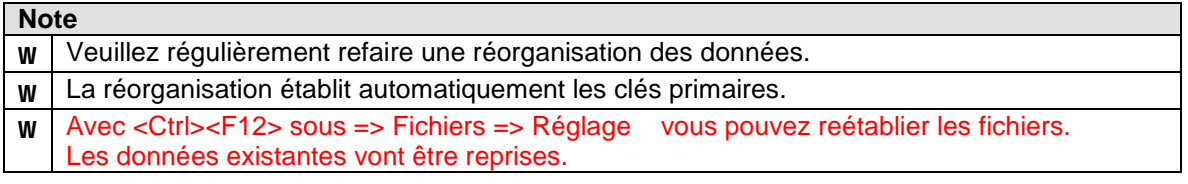

#### **Déroulement:**

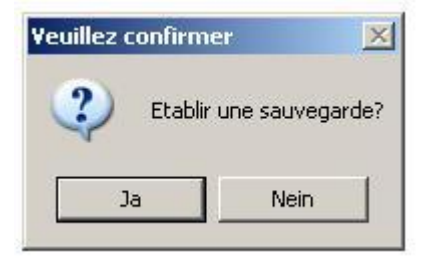

#### **Affichage après la sauvegarde :**

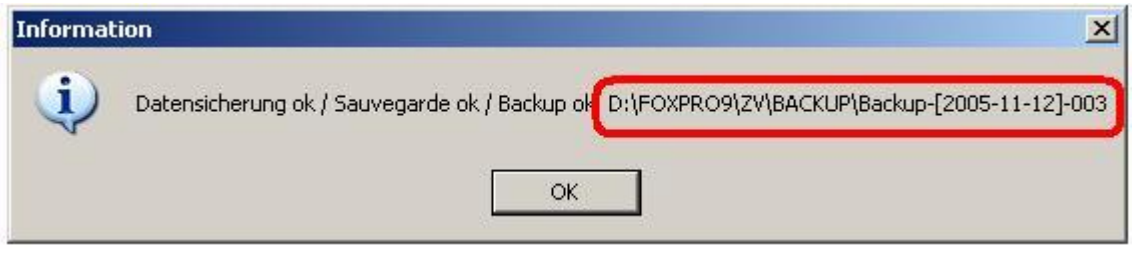

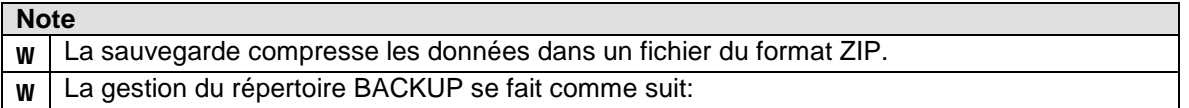

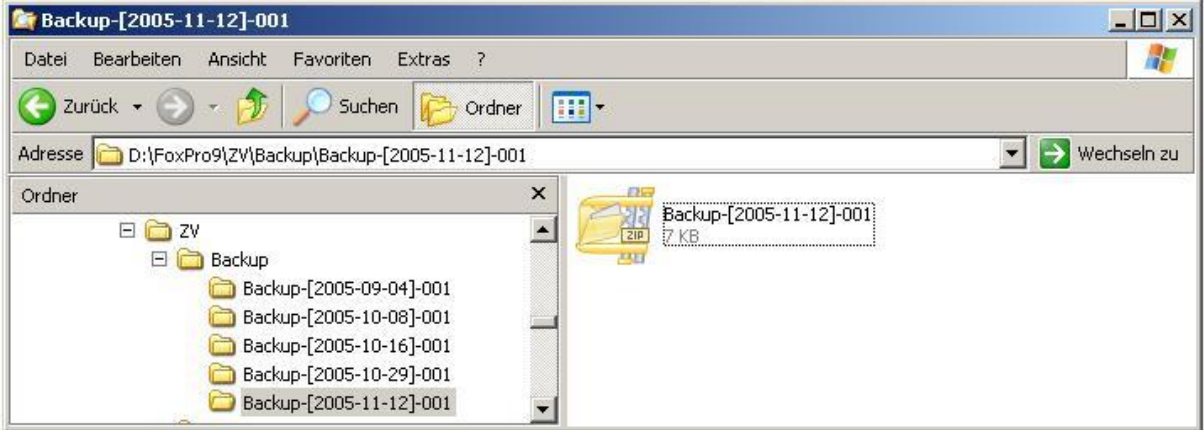

### **Reprise d'une sauvegarde (è Système è Reprise)**

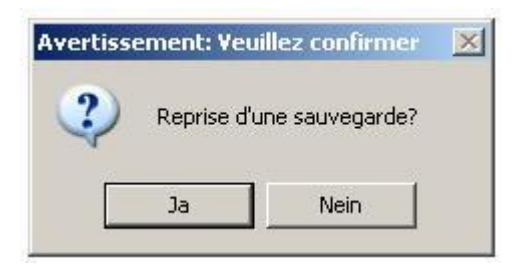

#### **Choix du répertoire de sauvegarde :**

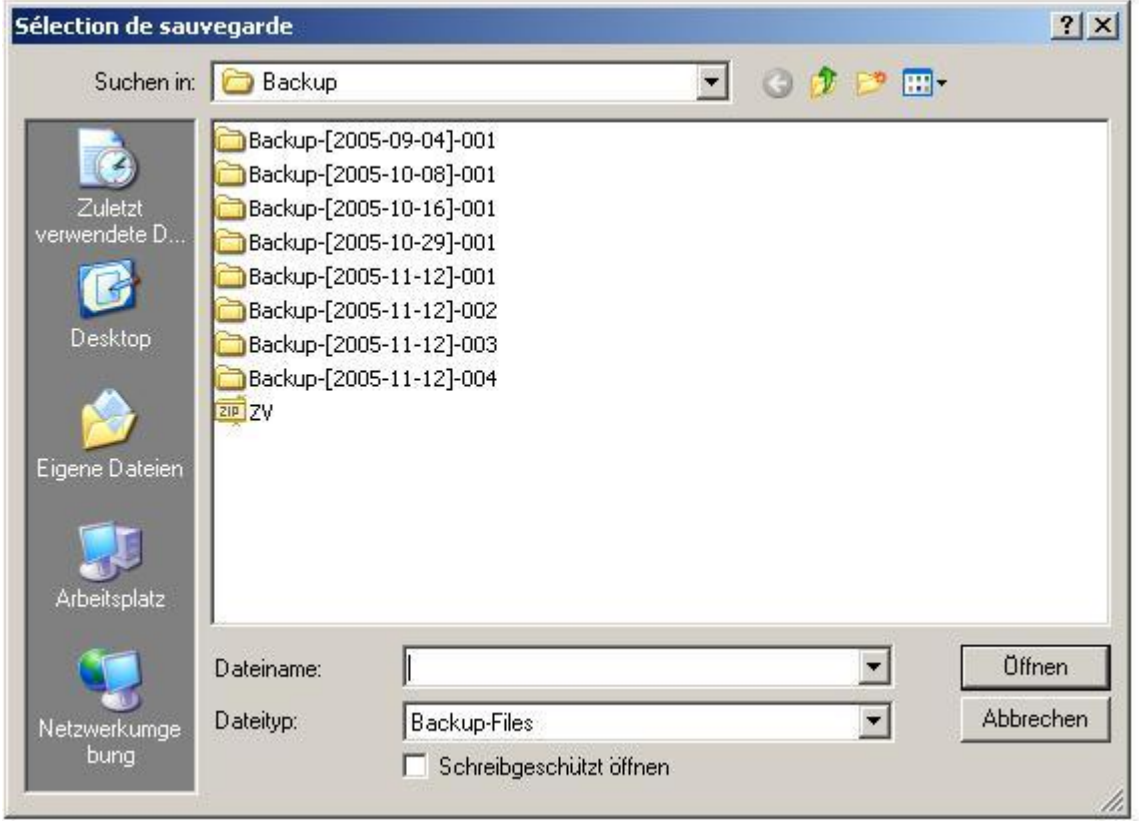

**Choix du fichier de sauvegarde :**

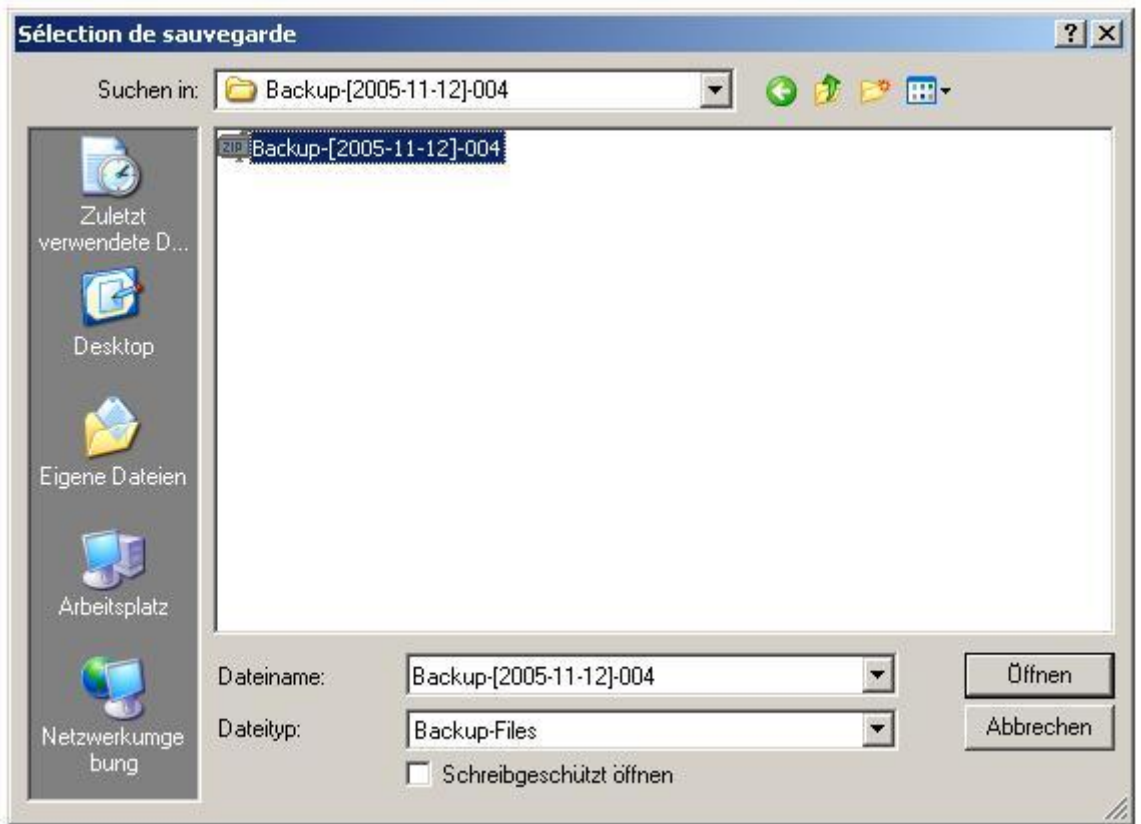

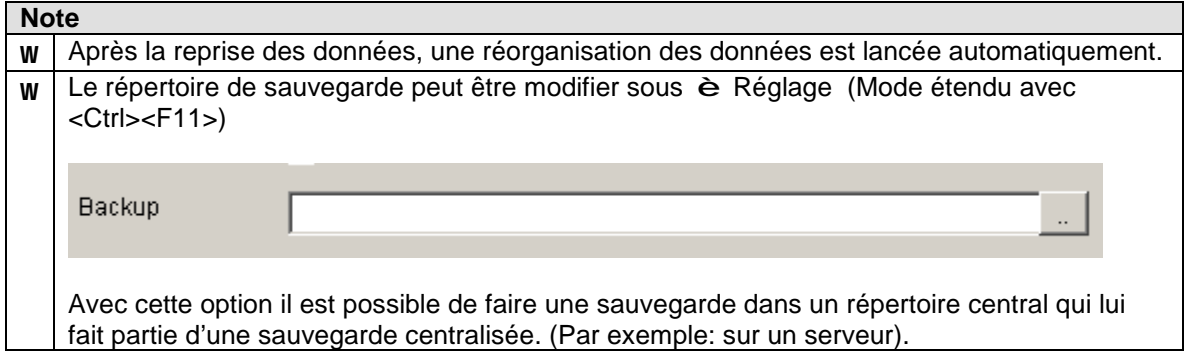

### **104. Editeur fichiers (è Système è Editeur fichiers)**

Avec cette option, vous pouvez directement éditer les tableaux de données.

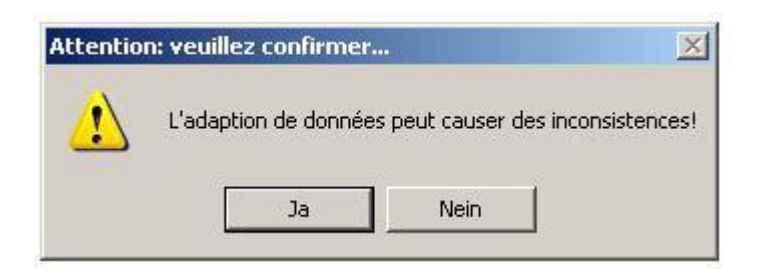

Choisissez le fichier correspondant :

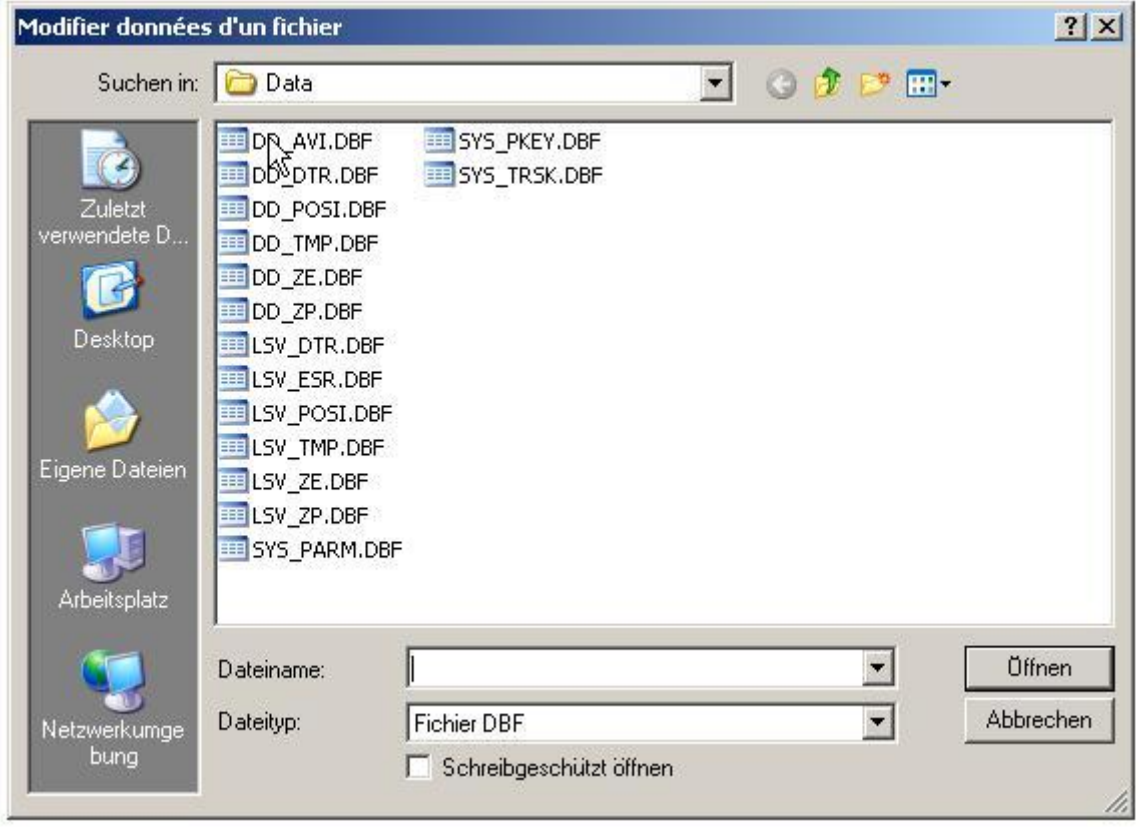

Il s'ouvre le tableau choisi :

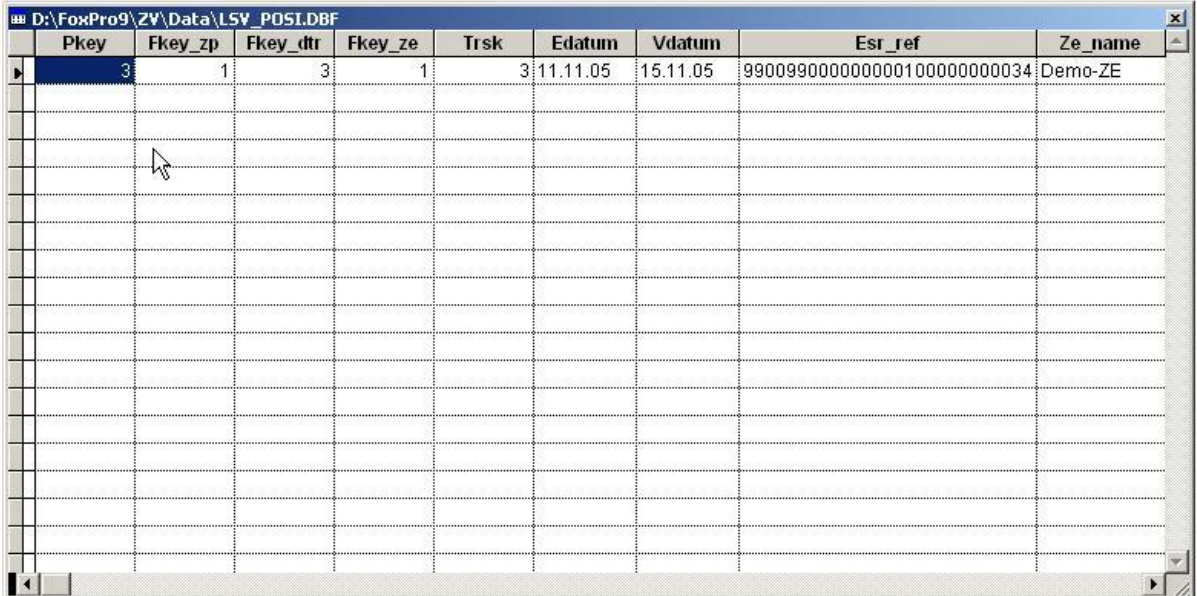

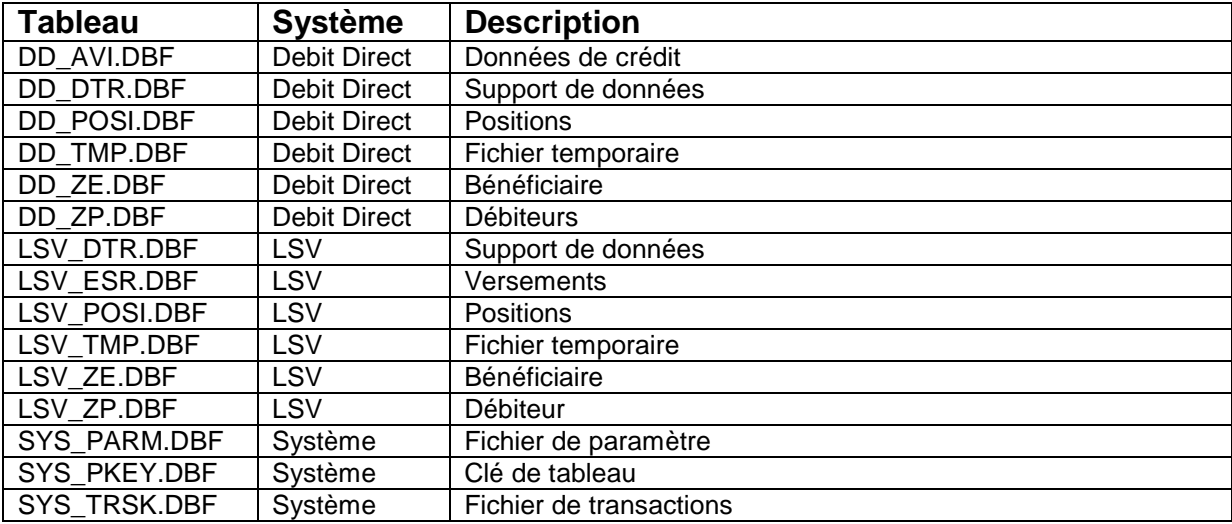

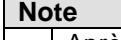

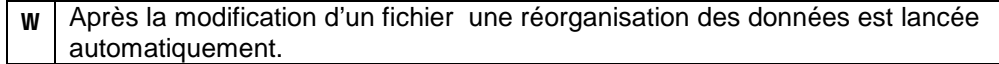

### **105. Changer facturation (è LSV / DD è Changer facturation)**

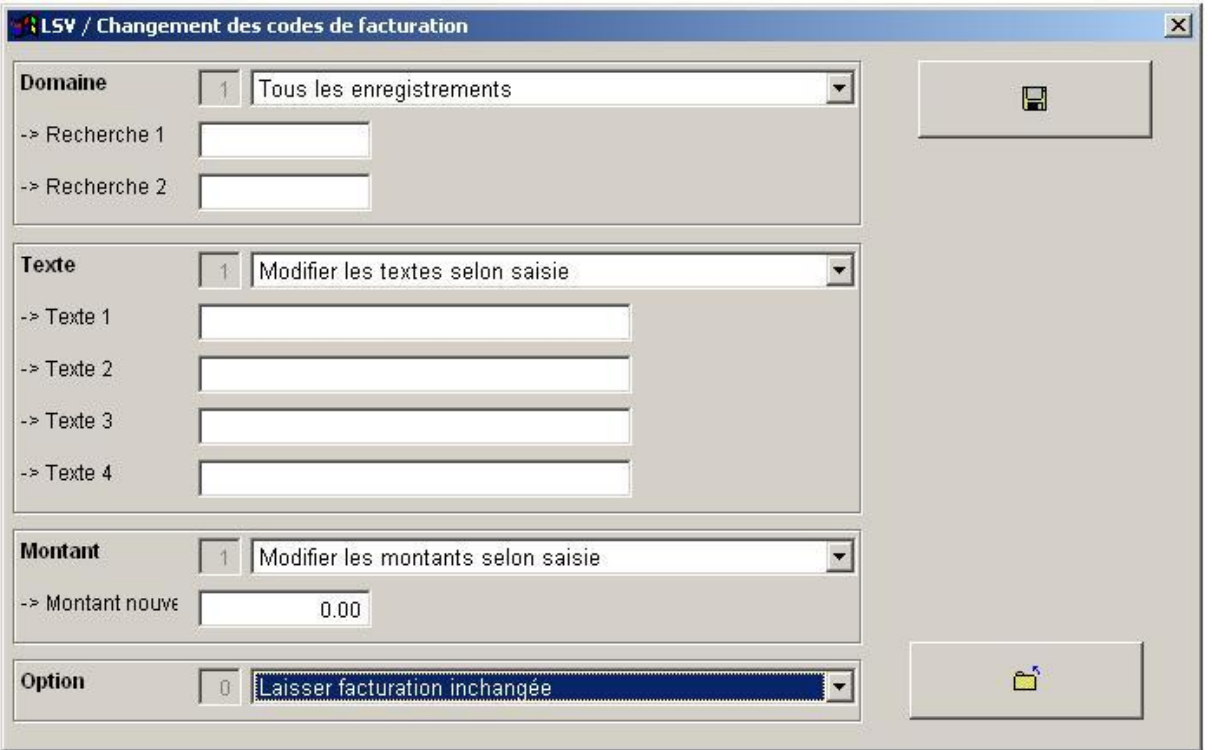

Avec cette option, tous les paramètres de facturation puissent être changés d'un seul trait.

Exemple 1 : - Defacturation de tous les débiteurs

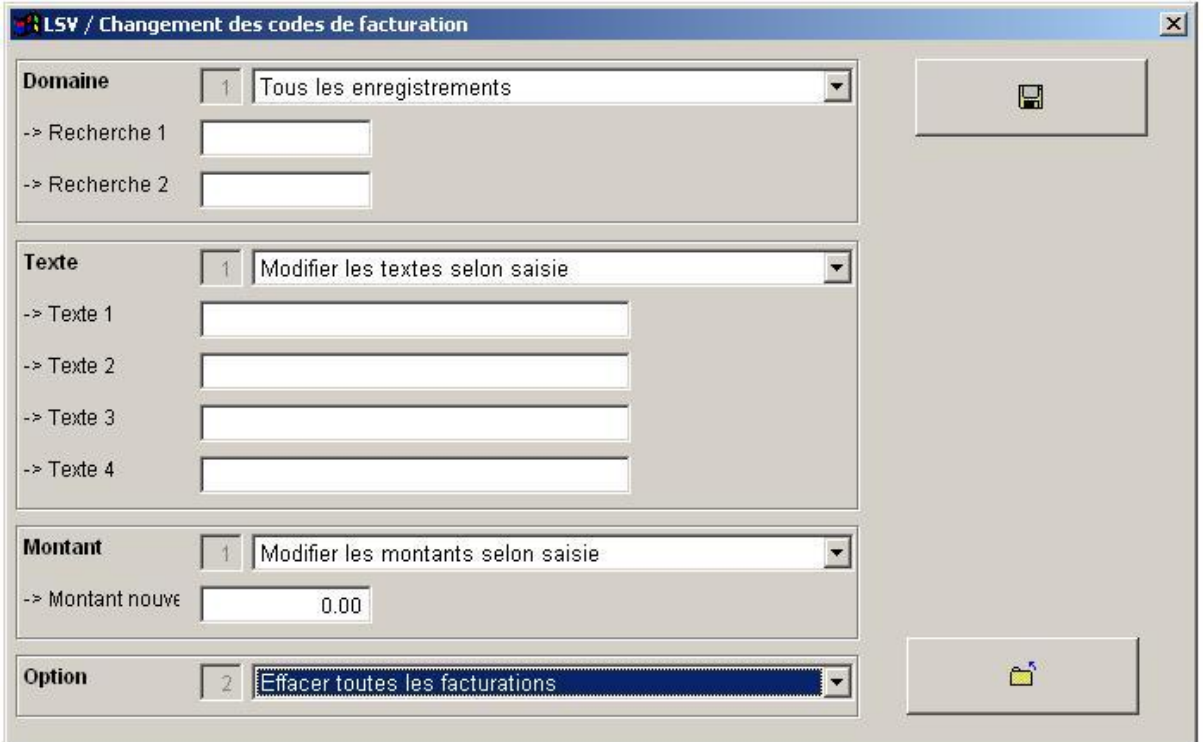

Exemple 2 :  $\blacksquare$  - Modifier tous les enregistrement ayant le code de Recherche 1 = "Suche1"

- Adapter tous les textes
- Mettre le montant a 50.00

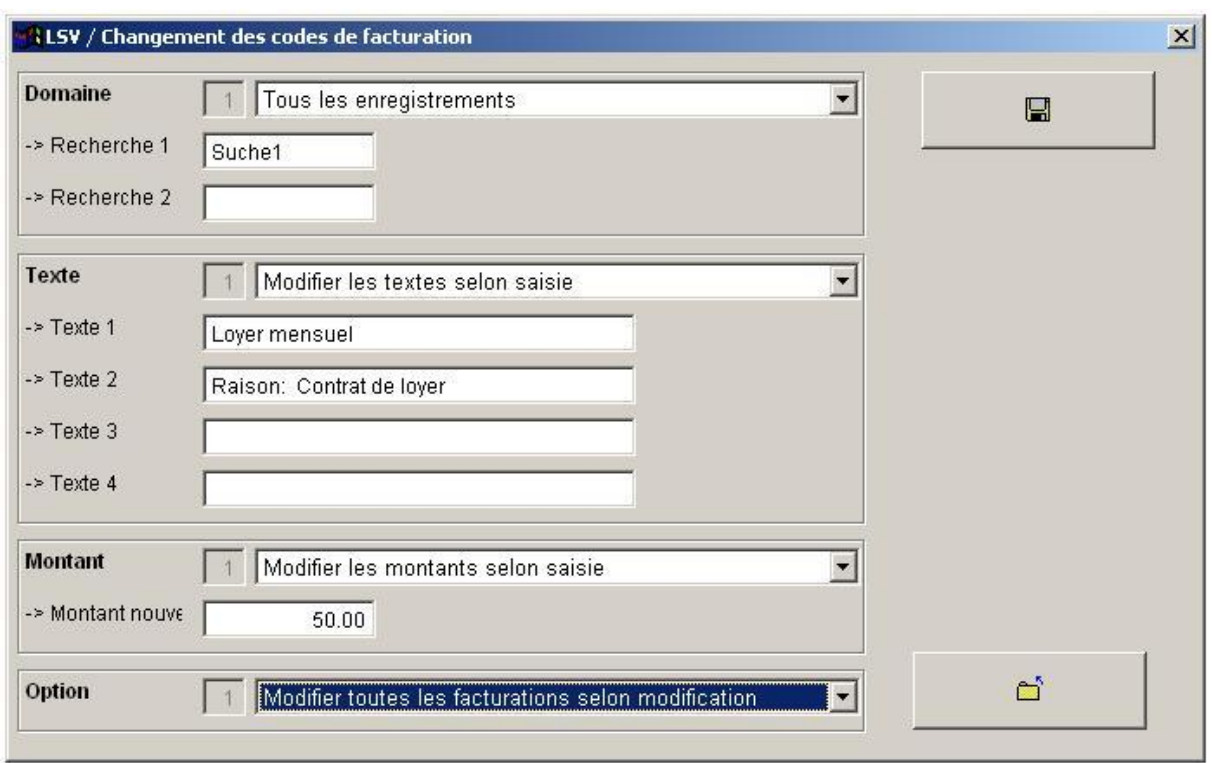

### **106. Réglages facturation (è Fichiers è Réglage)**

Avec <Ctrl><F11> on peut changer le nomber d'enregistrements imprimés par page dans tous les protocoles et listes :

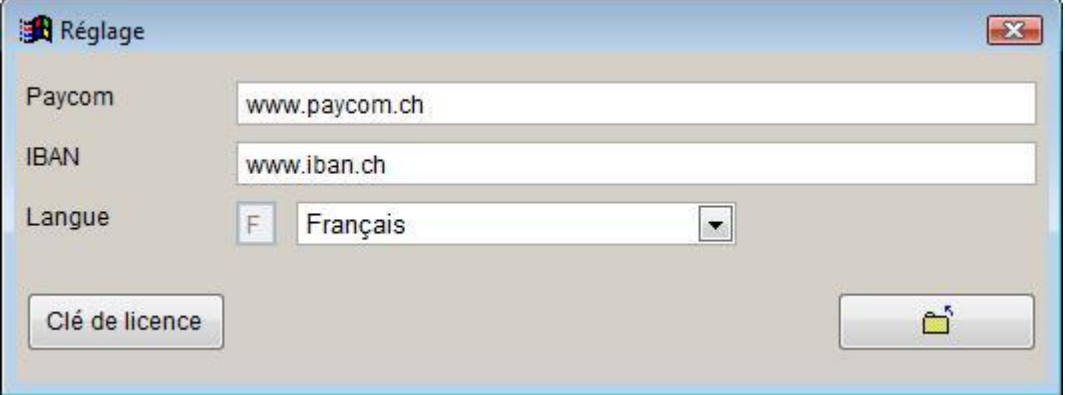

#### Avec <Ctrl><F11>

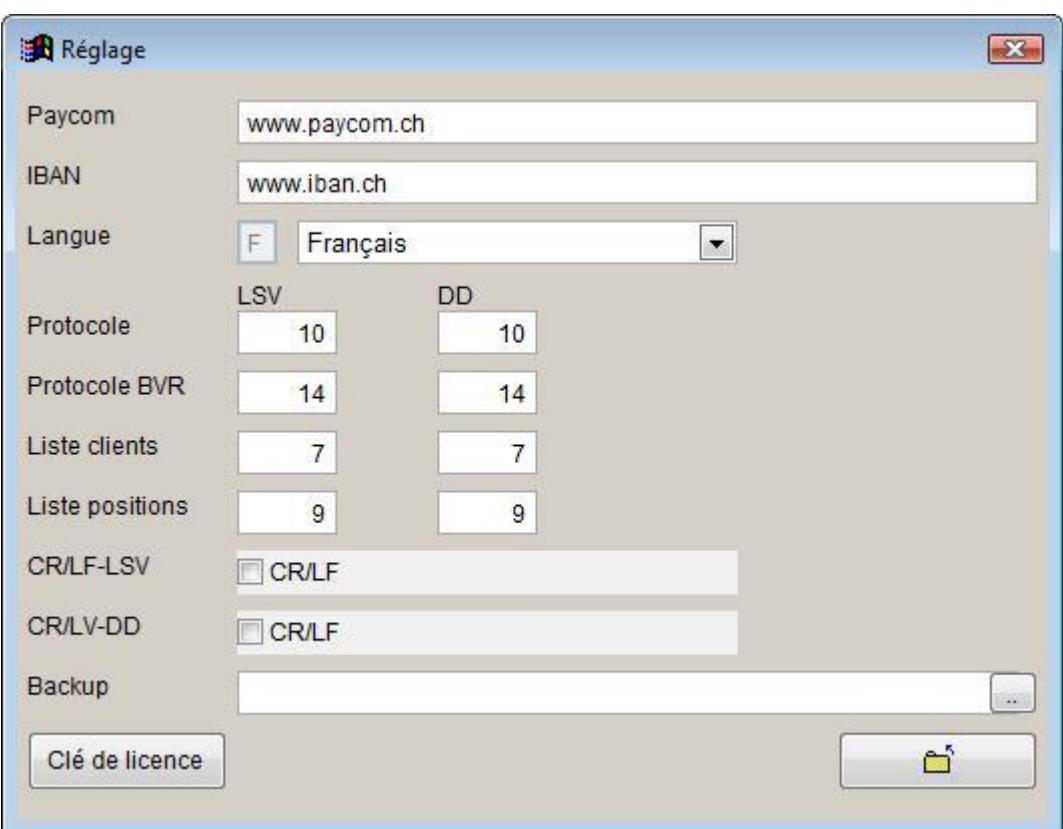

Veuillez adapter le mode d'impression de votre explorateur comme suit :

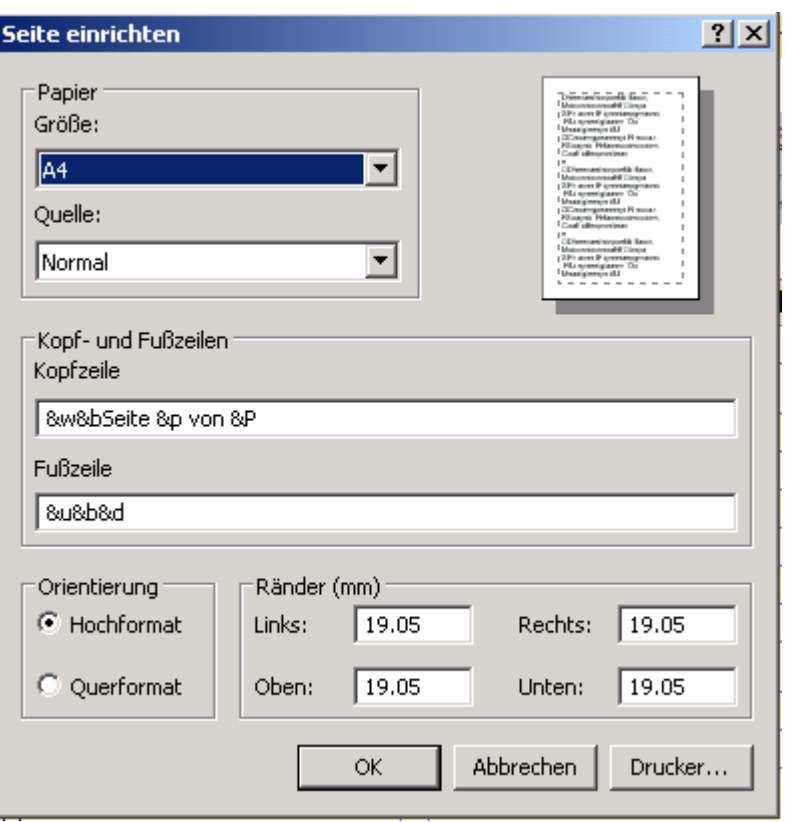

Avec ces options vous pouvez adapter :

- l'impression de la ligne en-tête ou bas de page (en effaçant les entrées)
- les marges des bords de papier.

#### **107. Transactions (è System è Gestion Transactions)**

A l'aide de cette option une transaction peut être effacer d'un trait:

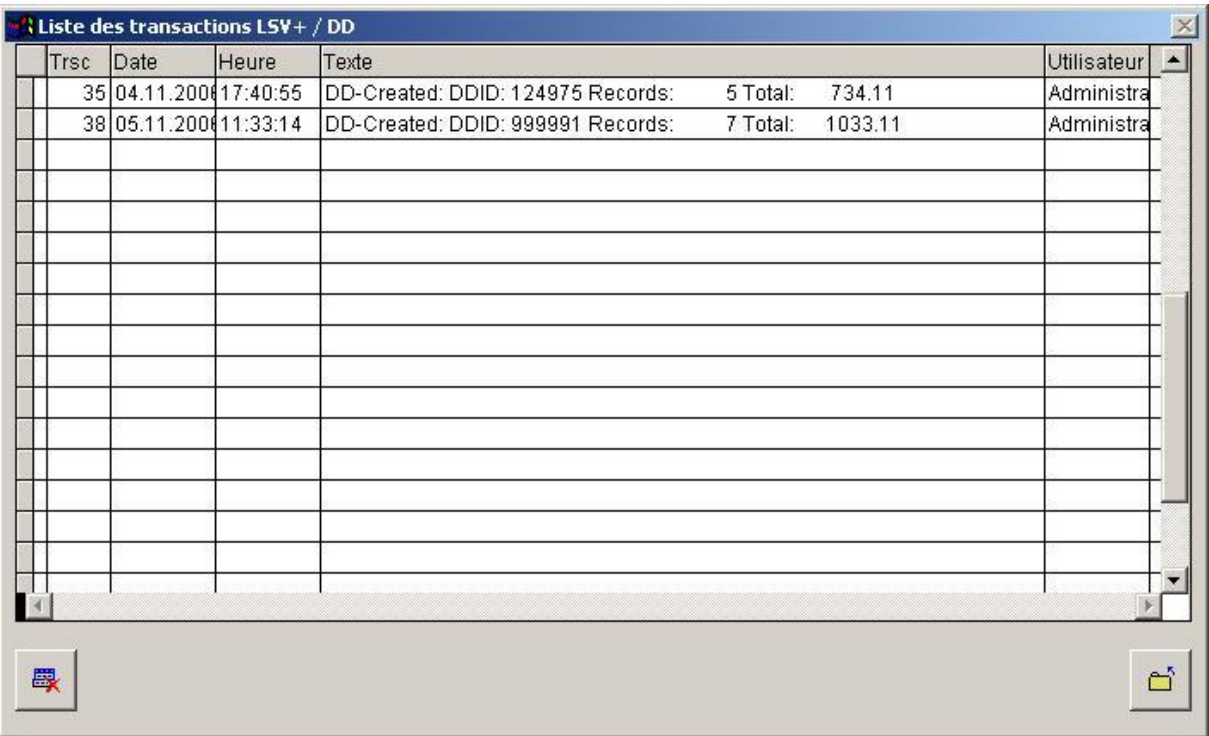

#### **Proceder:**

- 1. Sélection de la transaction.
- 2. Cliquer sur le button effacement.

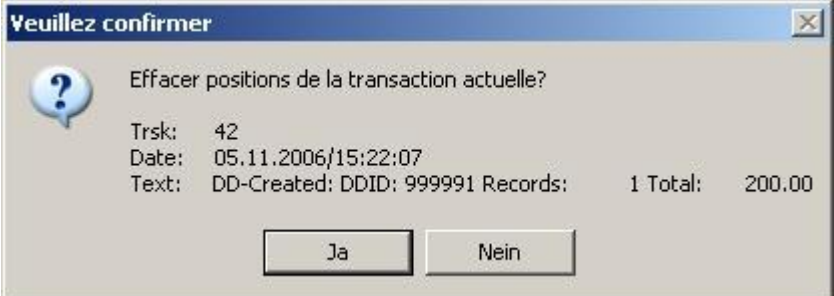

Le message suivant est affiché après l'effacement:

1 Positions effacées!

#### **Avertissement**

w | Etablissez une sauvegarde avant de se servir de cette option. Une fois une transaction est effacée, les payments de banque ne puissent plus être traités!!